# **MODUL PELATIHAN PENGELOLAAN ADMINISTRATOR WEBSITE LOKA PENELITIAN PERIKANAN TUNA (LP2T)**

[http://lp2t.kkp.go.id](http://lp2t.kkp.go.id/)

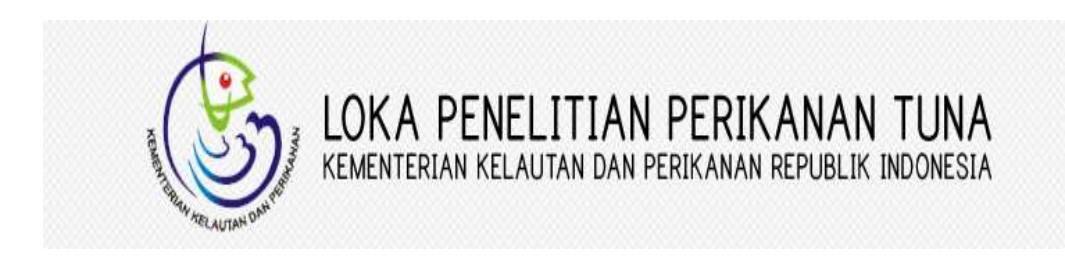

**oleh CV. RUMAH MEDIA 2018**

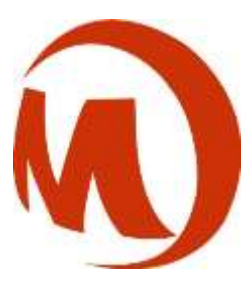

**JL. Gunung Sanghyang, Kesambi Baru No. 12-A, Kerobokan, Kuta Utara, Badung – Bali**

**Telp : ( 0361 ) 426623**

**Website : [www.rumahmedia.com](http://www.rumahmedia.com/)**

**E-mail : [info@rumahmedia.com,](mailto:info@rumahmedia.com) [rumahmedia@gmail.com](mailto:rumahmedia@gmail.com)**

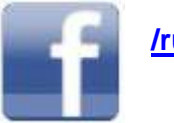

**/rumahmediacom @rumahmediacom**

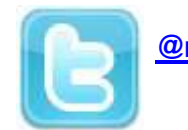

## **PENGELOLAAN WEBSITE DENGAN MENGGUNAKAN CONTENT MANAGEMENT SYSTEM (CMS)**

Pada Website [http://lp2t.kkp.go.id](http://lp2t.kkp.go.id/) terdapat beberapa data dinamis berupa : Beranda, Profil, Fasilitas, Publikasi, Berita, Agenda, Layanan Publik, Galeri, dan Hubungi Kami. Informasi-informasi yang terdapat pada website tersebut dapat di-monitor secara mudah, sehingga informasi yang ada adalah informasi yang merupakan update terakhir. Website ini dapat diakses oleh siapa saja & dan darimana saja, hanya saja untuk proses updated dilakukan oleh pribadi atau pihak-pihak yang diberi wewenang.

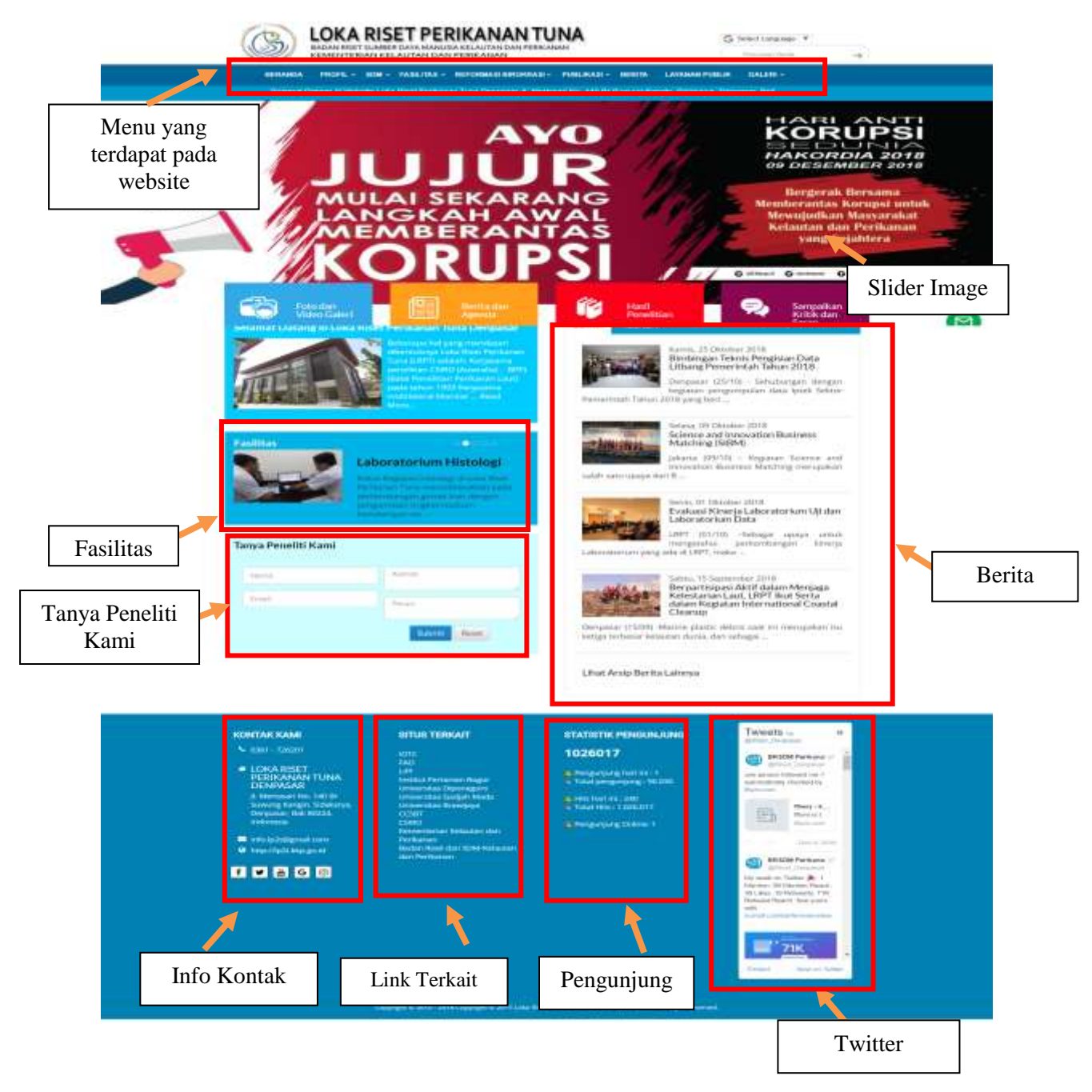

### **CONTENT MANAGEMENT SYSTEM (CMS)**

Salah satu syarat website yang baik adalah informasinya up-to-date dan interaktif. Untuk menyajikan informasi yang selalu up-to-date, tersedia fasilitas Content Management System (CMS), dengan alamat [http://lp2t.kkp.go.id.](http://lp2t.kkp.go.id/) Melalui alamat ini, administrator website dapat melakukan maintenance (perubahan data), namun dengan terlebih dahulu melakukan proses LOGIN. Proses ini perlu dilakukan untuk menjamin Content Management System (CMS) dilakukan oleh pihak yang telah diberi kewenangan.

#### **LOGIN**

Anda terlebih dahulu mengetikkan URL <http://lp2t.kkp.go.id/lp2t-4dm/login.php> ini dan kemudian Anda masukkan password yang sudah standard yaitu *Username : lp2tdps* dan *Passwordnya : tanyarm2015* setelah itu Anda akan masuk pada halaman Content Management System (CMS).

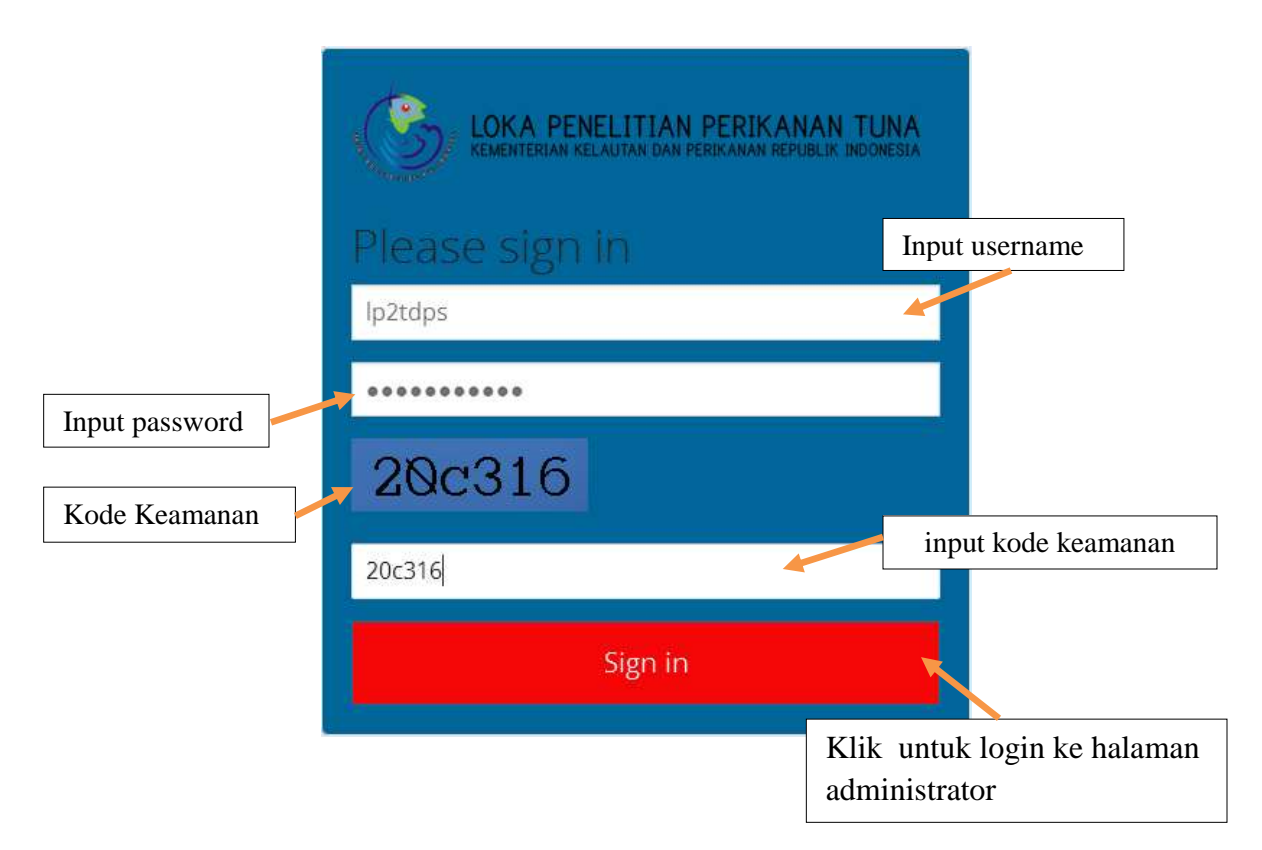

*Untuk menjaga keamanan website [http://lp2t.kkp.go.id](http://lp2t.kkp.go.id/) dimohonkan kepada pihak pengelola atau admin website ini agar melakukan perubahan password secara berkala.*

Jika Username, Password, dan Kode Captcha kita benar maka kita akan masuk ke halaman Panel Administrator. Jika Username, Password, dan Kode Captcha kita salah maka kita akan kembali lagi ke halaman Login. Sehingga username, password, dan captcha yang salah tidak dapat masuk ke halaman Panel Administrator.

## **TAMPILAN HALAMAN ADMINISTRATOR**

Pada menu pilihan halaman ini digunakan untuk mengakses content yang ingin ditambahkan, diubah maupun dihapus. Pada menu ini terdapat sub menu Content Setting, Management Setting dan Admin Setting. Tampilan halaman administrator seperti gambar di bawah ini :

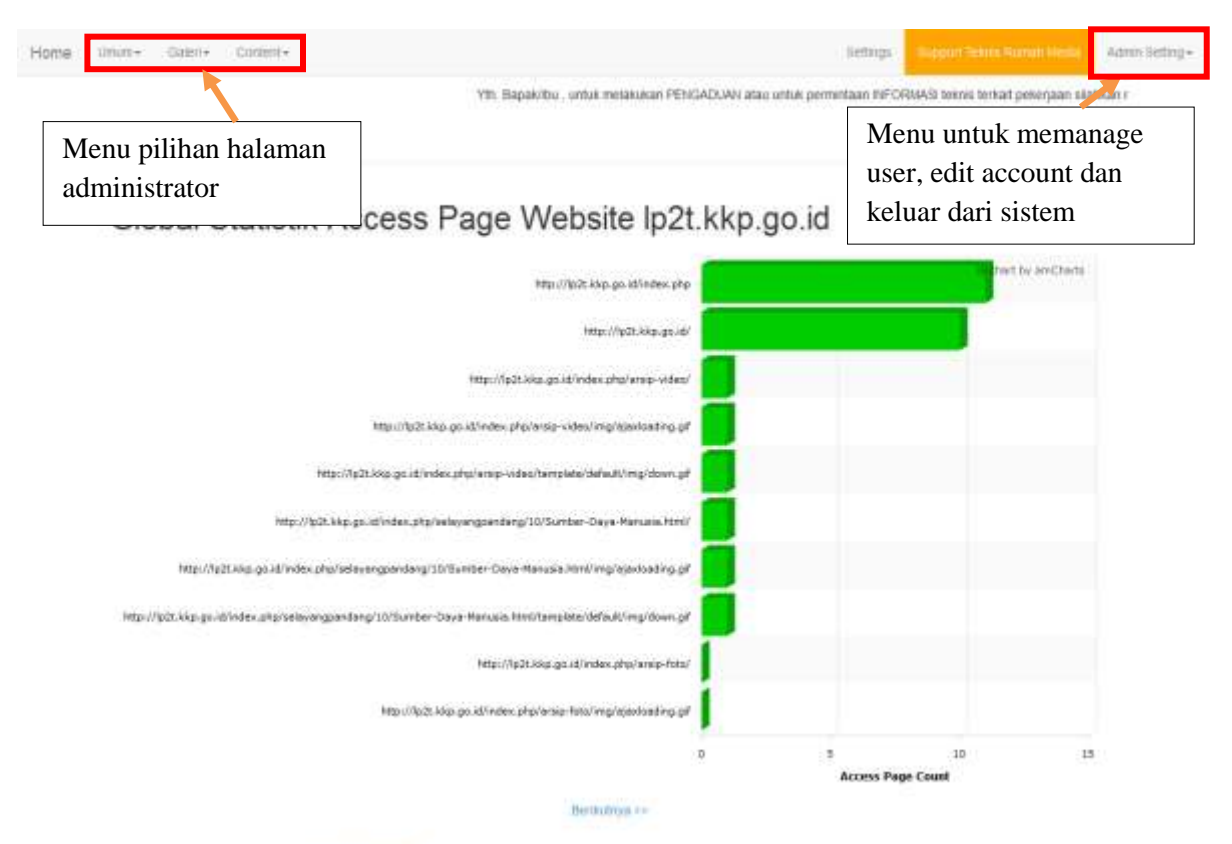

Panel Admissibility Powered by RumanMedia.com @ 2015

## **Menu Umum**

Home  $1mm+$  Gaerie content. **Settings** Aimit Settig+ Testimonial Yth. Bapakitku., untuk melakukan PENGAL Hubungi Karsi Pilihan Sub Menu pada Menu UmumGlobal Statistik Access Page website ip2t.kkp.go.id it by amCharts Inter-//tollt.kim go id/index.php http://lp2t.kkp.po.ed/ http://b2t.kkp.go.id/index.php/araip-index/ http://lp2t.kkg.go.id/index.php?arsip-video/imp/ajavloating.gif http://b28.kkp.go.id/index.php/ensp-video/templete/default/mg/down.gif http://qc2t.kkp.gc.id/index.php/mileyengeendeng/10/Somber-Cleys-Hanuais.html/ http://to20.klop.go.id/index.php/selevengoendang/10/Sumber-Dever Hanusa Jenit/imp/ejextuating.gif http://la2l.kkg.go.id/index.php/seleyangpandang/10/3uniber-Dava-Manusia.html/tamplate/default/ing/down.gif http://br2t.kkp.grt.id/index.php/antip-foto/ Http://lp25.kkg.gp.id/index.php/arsig-foto/imp/atasdanding.gif 15  $\overline{\mathbf{Q}}$  $\mathbb R$ 10 **Access Page Count** Berkutros >>

Pada menu pengaturan Tampilan ini terdapat Sub menu Testimoni, Hubungi Kami.

Panel Administrator Powered by RumanMedia.com @ 2015

#### **1. Pengaturan Testimonial**

Menu ini digunakan untuk Mengatur Testimonial. Tampilan menu Pengaturan Testimonial seperti gambar di bawah ini :

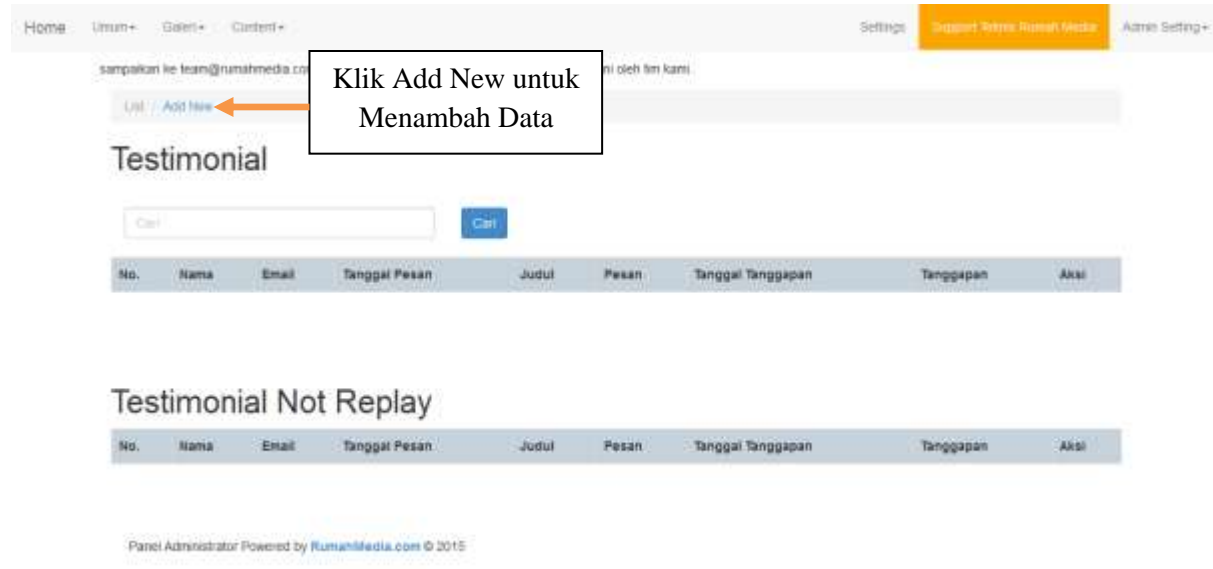

## **2. Pengaturan Contact Us**

Menu ini digunakan untuk Mengatur Contact Us. Tampilan menu Pengaturan Contact Us seperti gambar di bawah ini :

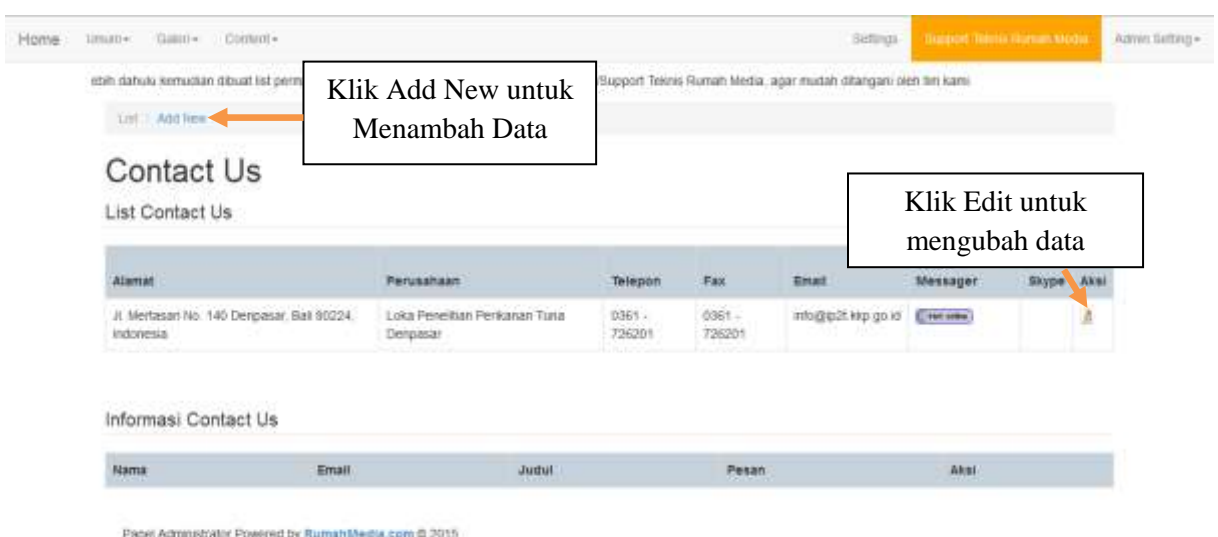

## **a. Add**

Untuk menambah data baru, klik tombol Add, maka akan muncul tampilan seperti di bawah ini:

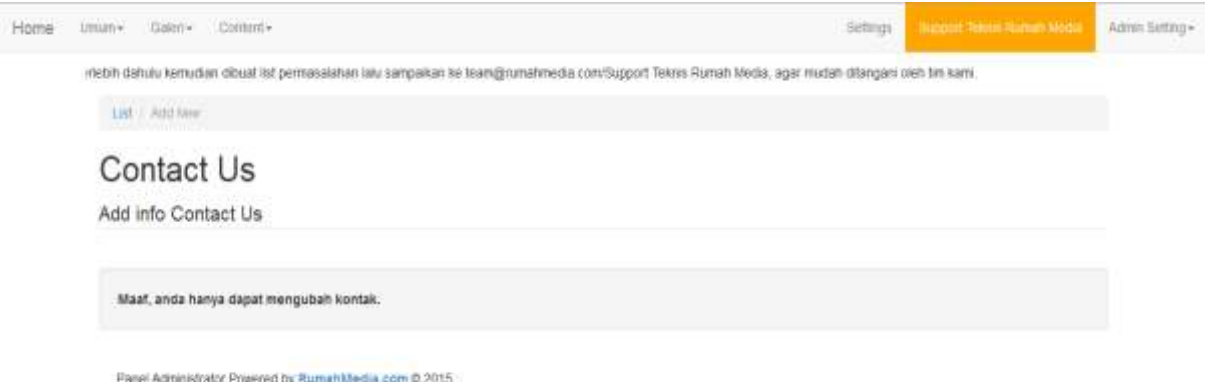

#### **b. Edit**

Untuk mengedit data Contact Us yang sudah ada, klik Tombol Edit D pada data yang akan diubah. Caranya sama seperti menambahkan data, hanya saja penggunaannya untuk mengubah data yang sudah ada.

## **Menu Gallery**

Pada menu pengaturan Tampilan ini terdapat Sub menu Video Kegiatan, dan Foto Kegiatan.

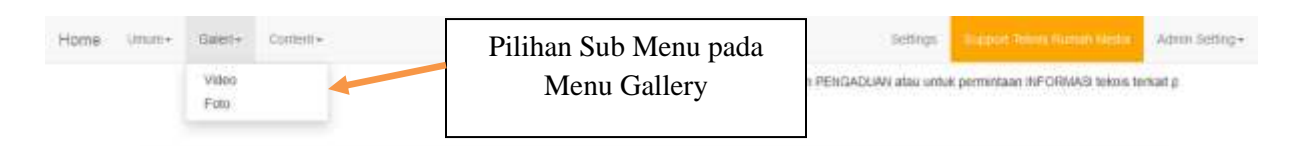

## Global Statistik Access Page Website lp2t.kkp.go.id

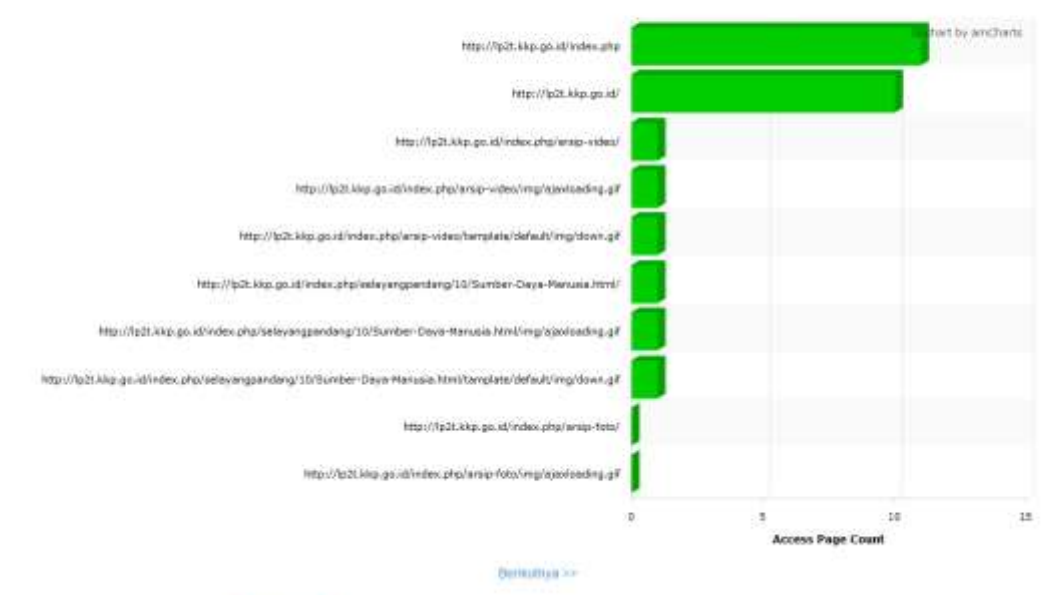

Panet Administrator Powered by Rumah Media.com @ 2015

## **1. Pengaturan Video Kegiatan**

Menu ini digunakan untuk Mengatur Video. Tampilan menu Pengaturan Video seperti gambar di bawah ini :

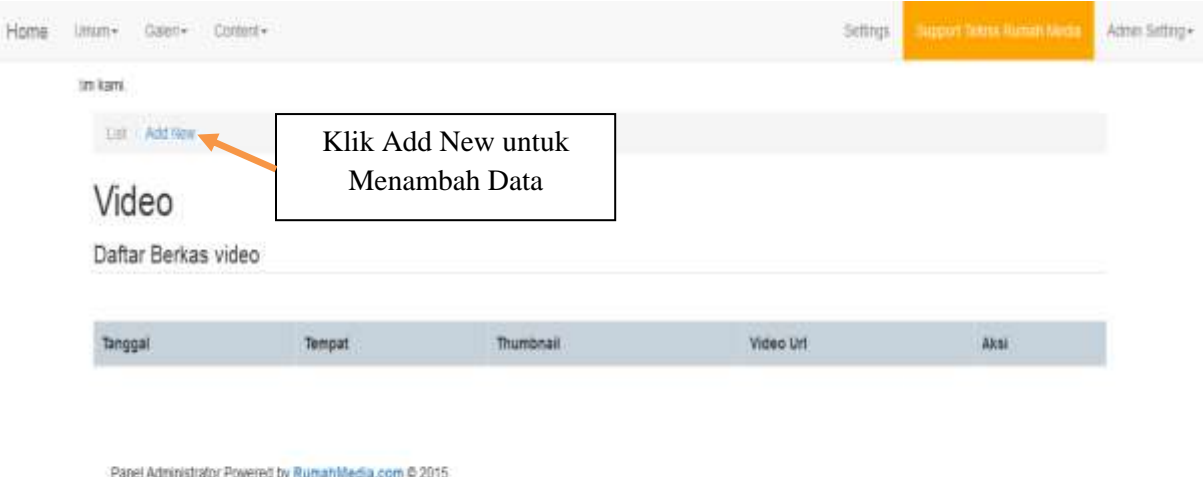

#### **a. Add**

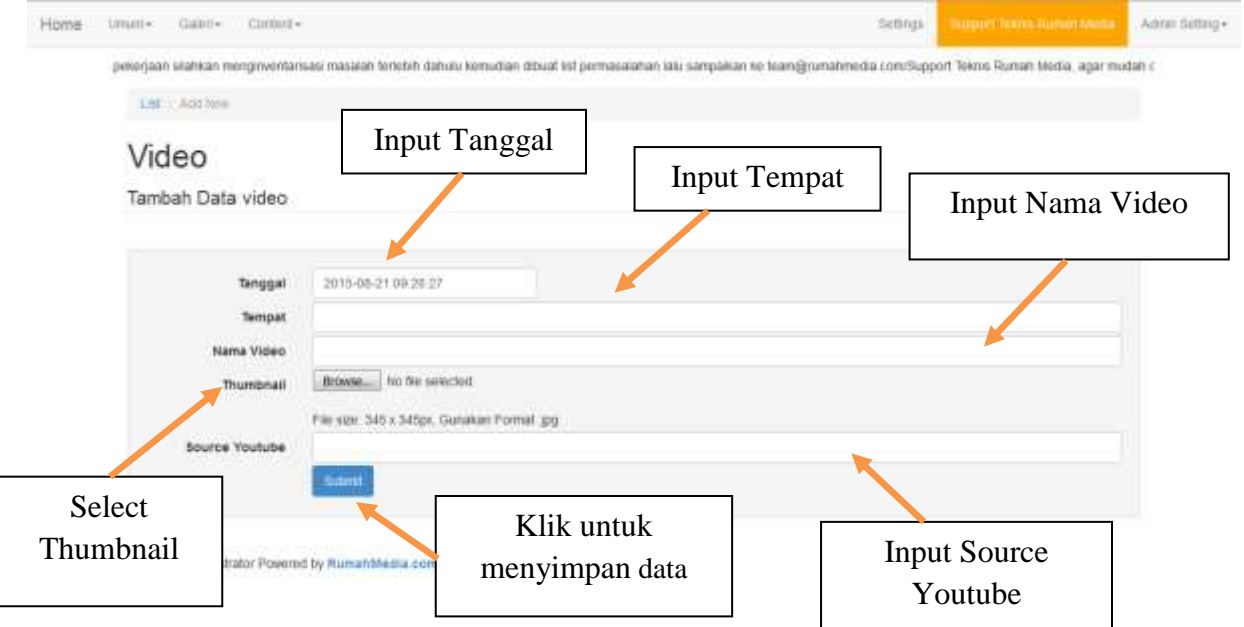

## **2. Pengaturan Foto Kegiatan**

Menu ini digunakan untuk Mengatur Foto Kegiatan. Tampilan menu Pengaturan Foto Kegiatan seperti gambar di bawah ini :

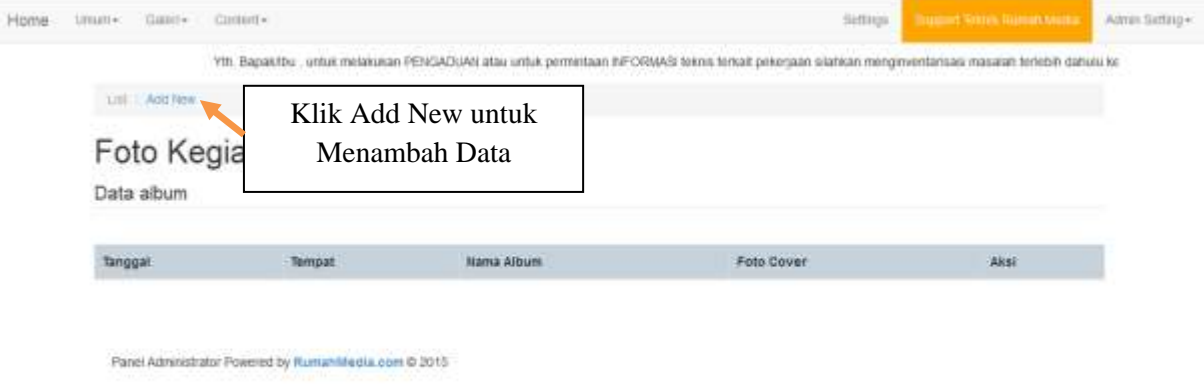

#### **a. Add**

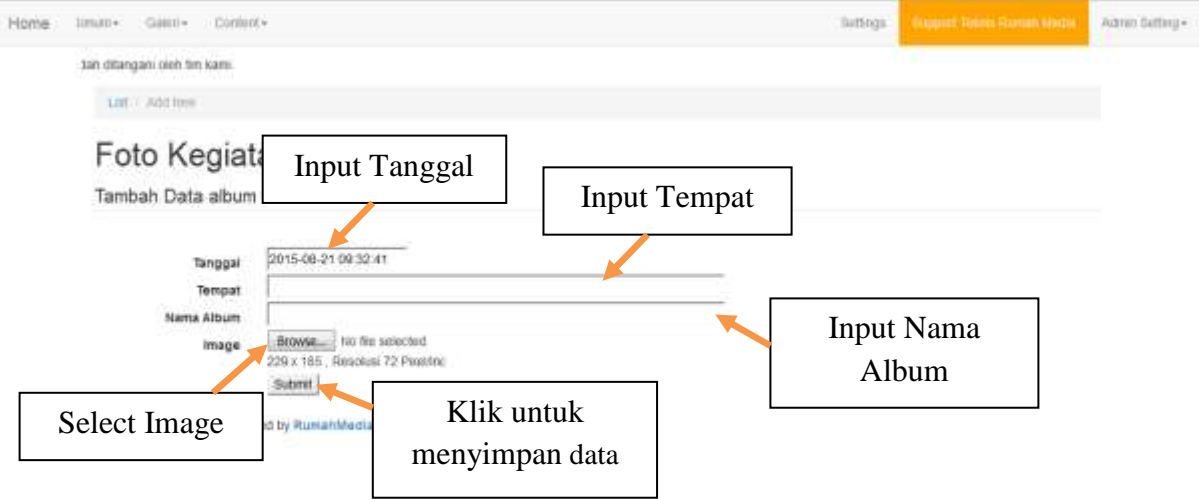

#### **Menu Content**

Pada menu pengaturan Tampilan ini terdapat Sub menu Slider, Social Media, Pesan Popup, Category Our Service, Our Service, Profil, Running Text, Shorcut, Fasilitas, Kategori Layanan Publik, Layanan Publik, Kategori Publikasi, Publikasi, Berita, Siaran Pers, Agenda, dan Link Terkait.

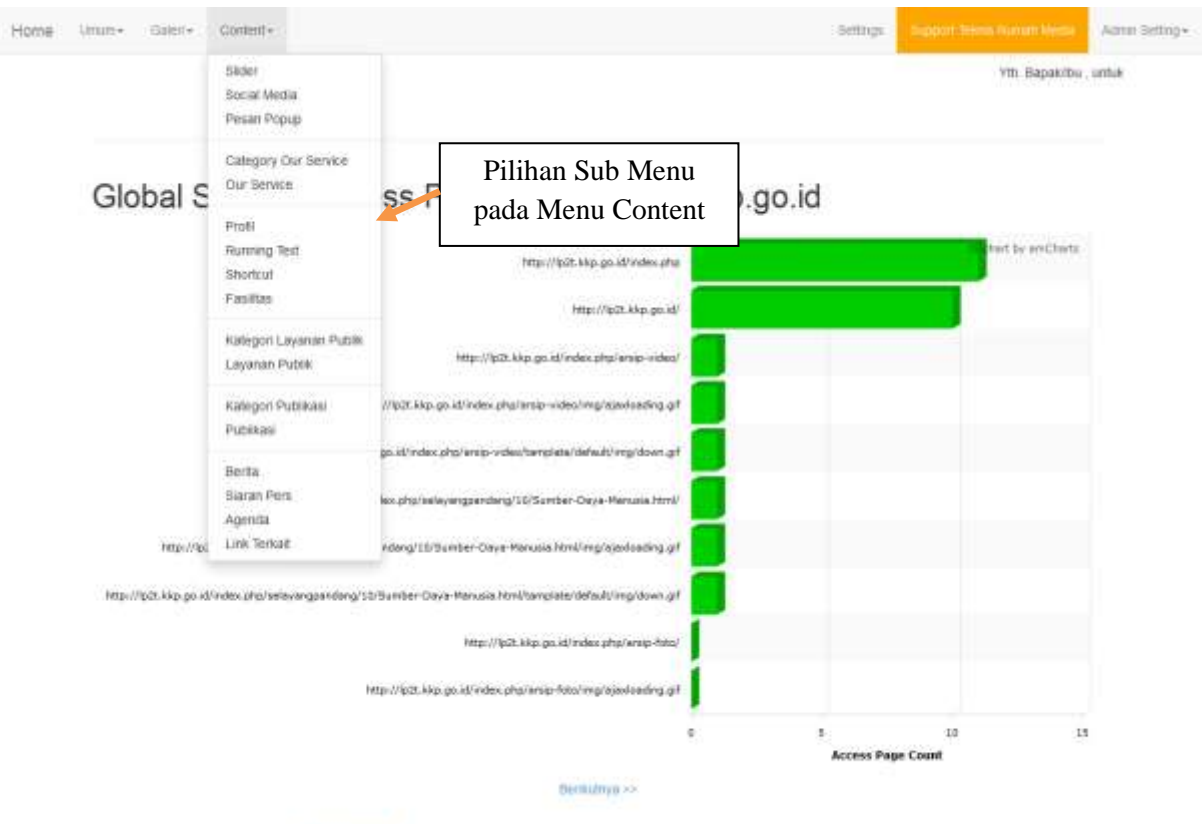

Panet Administrator Powered by RumanMedia.com @ 2015

### **1. Pengaturan Slider**

Menu ini digunakan untuk Mengatur Slider. Tampilan menu Pengaturan Slider seperti gambar di bawah ini :

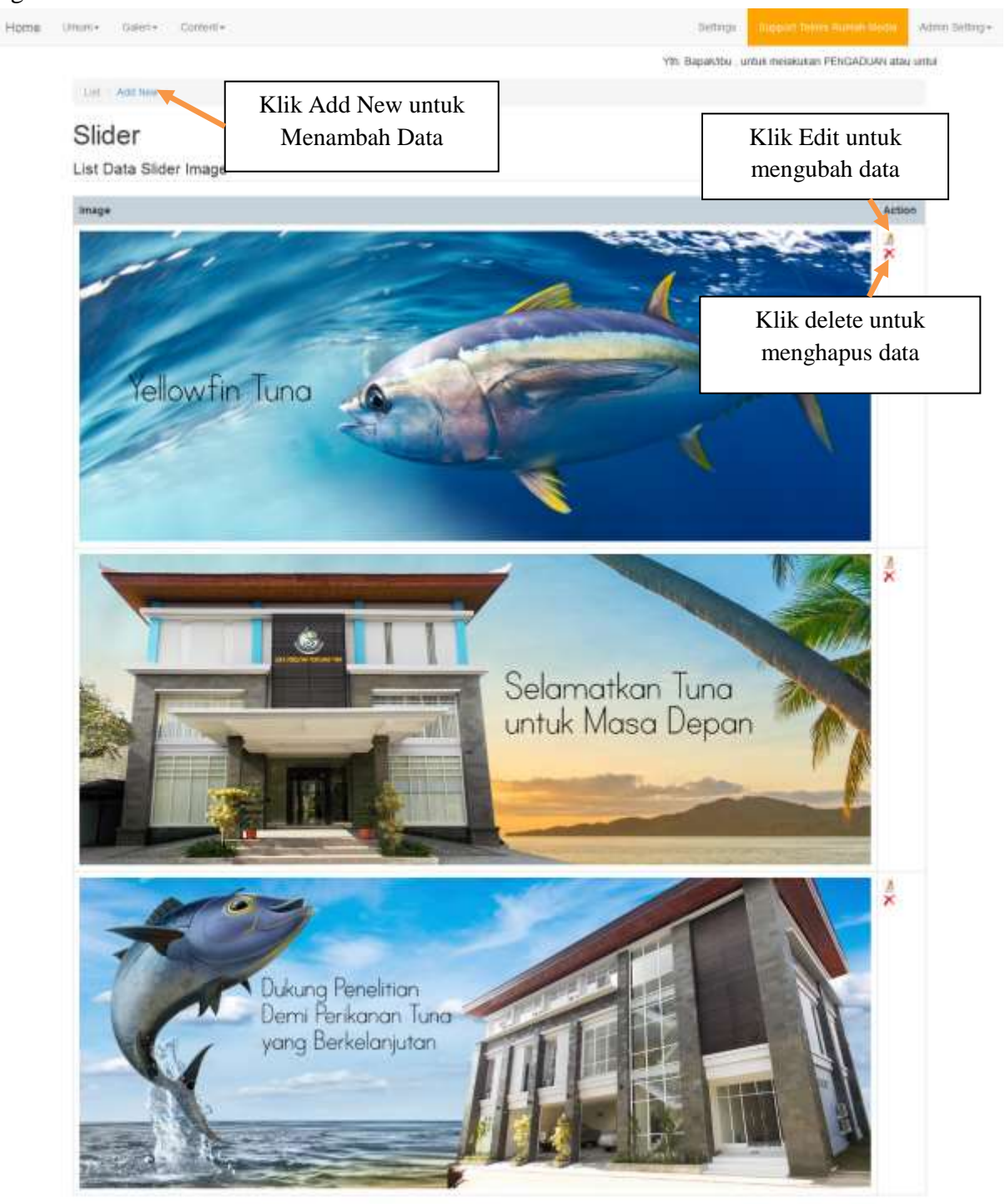

Panel Administrator Powered by Ruman Media.com @ 2015

#### **a. Add**

Untuk menambah data baru, klik tombol Add, maka akan muncul tampilan seperti di bawah ini:

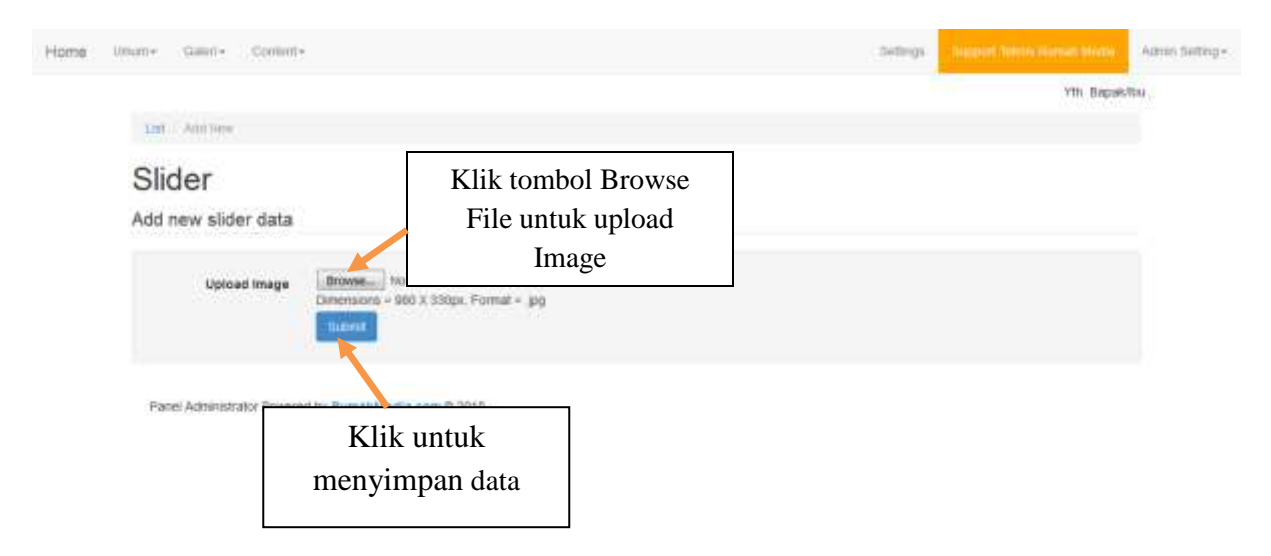

#### **b. Edit**

Untuk mengedit data Slider yang sudah ada, klik Tombol Edit pada data yang akan diubah. Caranya sama seperti menambahkan data, hanya saja penggunaannya untuk mengubah data yang sudah ada.

#### **c. Delete**

Untuk menghapus data Slider yang sudah ada, klik Tombol Delete **X** maka akan muncul tampilan seperti gambar di bawah ini :

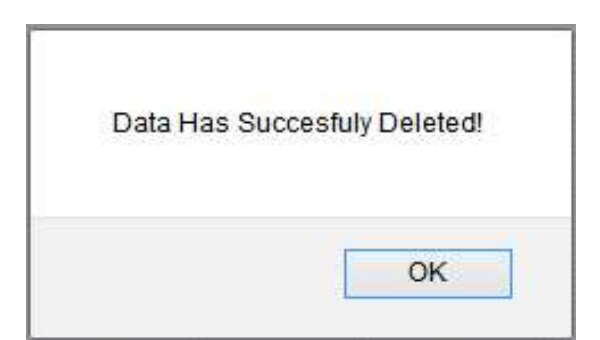

Klik tombol **OK** untuk menghapus data, dan data akan terhapus dari database.

#### **2. Pengaturan Social Media**

Menu ini digunakan untuk Mengatur Social Media. Tampilan menu Pengaturan Social Media seperti gambar di bawah ini :

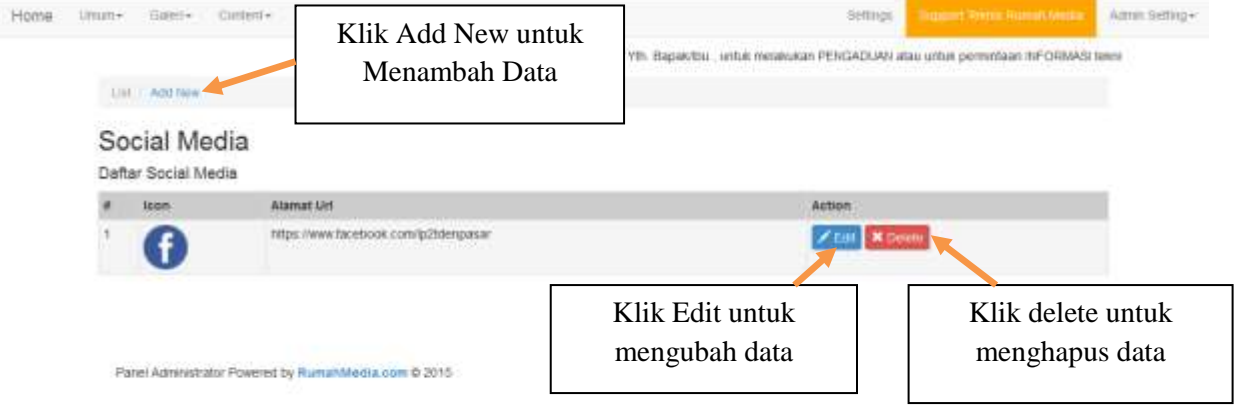

#### **a. Add**

Untuk menambah data baru, klik tombol Add, maka akan muncul tampilan seperti di bawah ini:

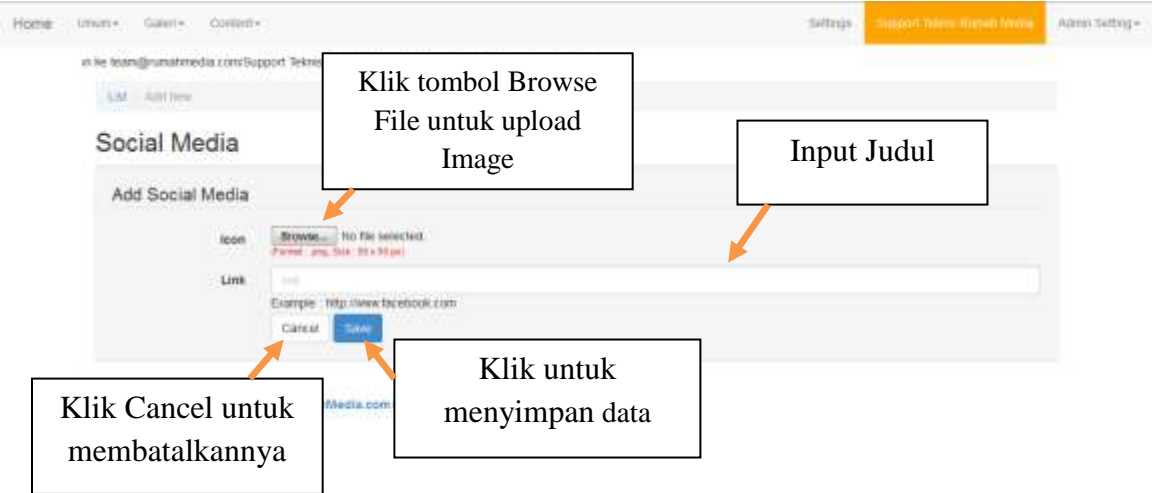

#### **b. Edit**

Untuk mengedit data Social Media yang sudah ada, klik Tombol Edit Pada data yang akan diubah. Caranya sama seperti menambahkan data, hanya saja penggunaannya untuk mengubah data yang sudah ada.

#### **c. Delete**

Untuk menghapus data Social Media yang sudah ada, klik Tombol Delete  $\left| \frac{\mathbf{x}_{\text{Delete}}}{\mathbf{x}_{\text{Delete}}}\right|$ maka akan muncul tampilan seperti gambar di bawah ini :

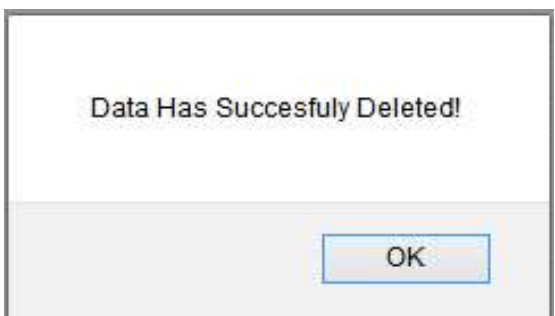

Klik tombol **OK** untuk menghapus data, dan data akan terhapus dari database.

#### **3. Pengaturan Pesan Popup**

Menu ini digunakan untuk Mengatur Pesan Popup. Tampilan menu Pengaturan Pesan Popup seperti gambar di bawah ini :

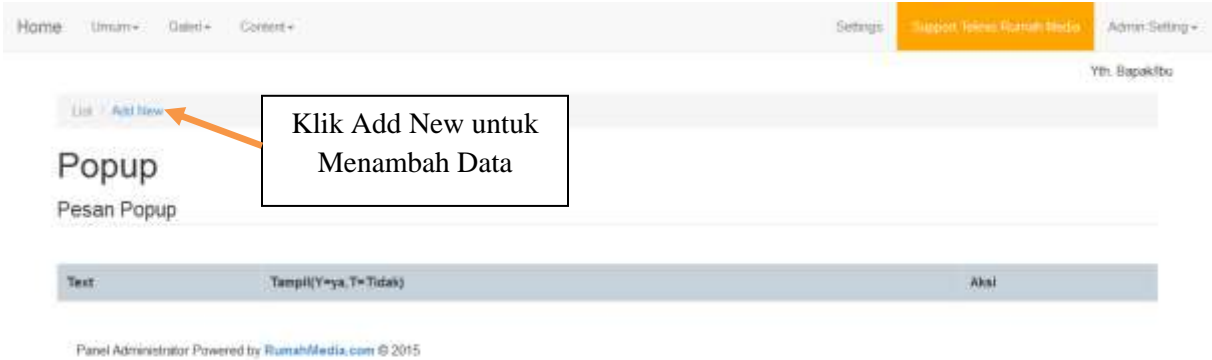

#### **a. Add**

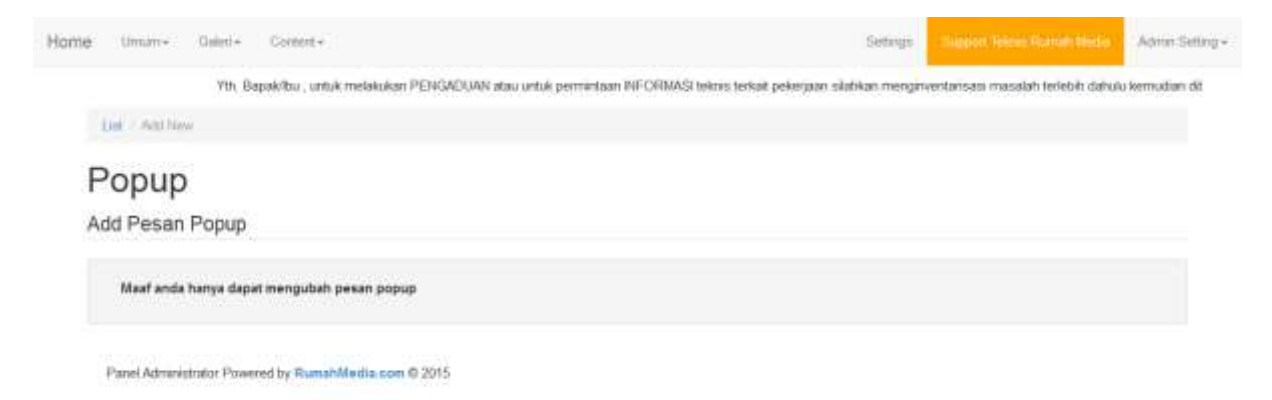

## **4. Pengaturan Category Our Service**

Menu ini digunakan untuk Mengatur Category Our Service. Tampilan menu Pengaturan Category Our Service seperti gambar di bawah ini :

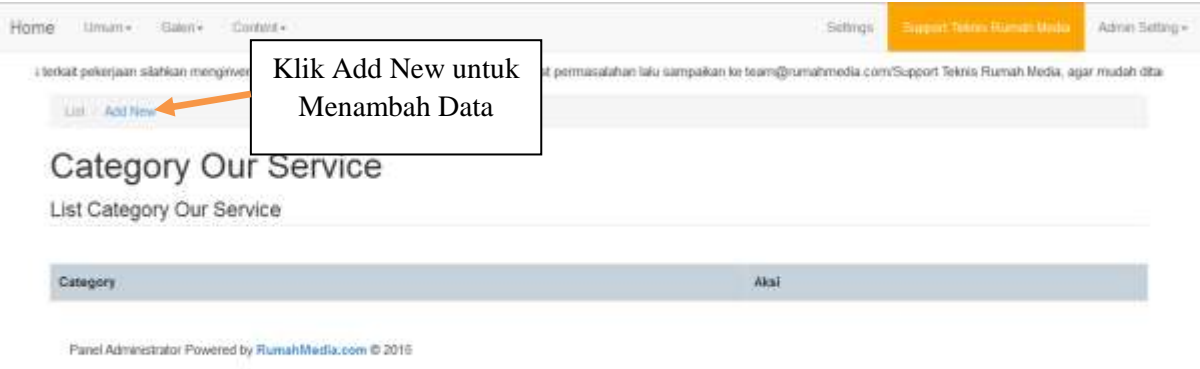

#### **a. Add**

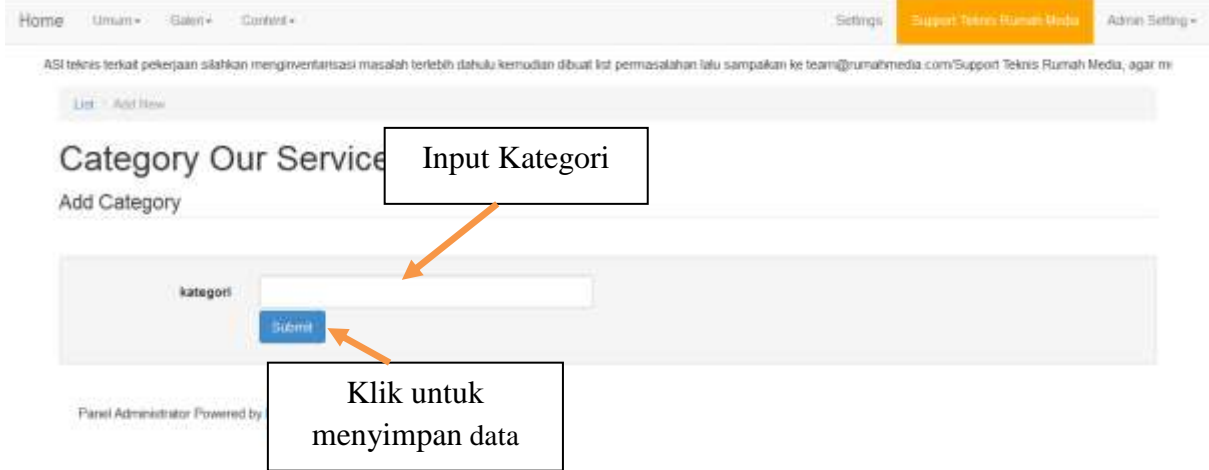

## **5. Pengaturan Our Service**

Menu ini digunakan untuk Mengatur Our Service. Tampilan menu Pengaturan Our Service seperti gambar di bawah ini :

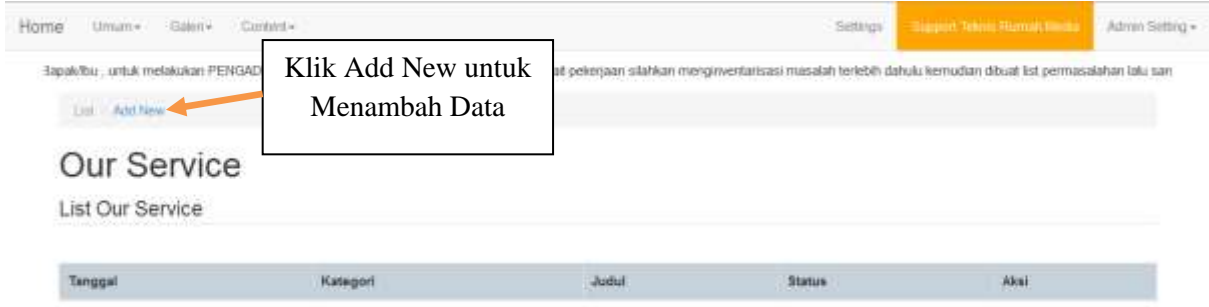

#### **a. Add**

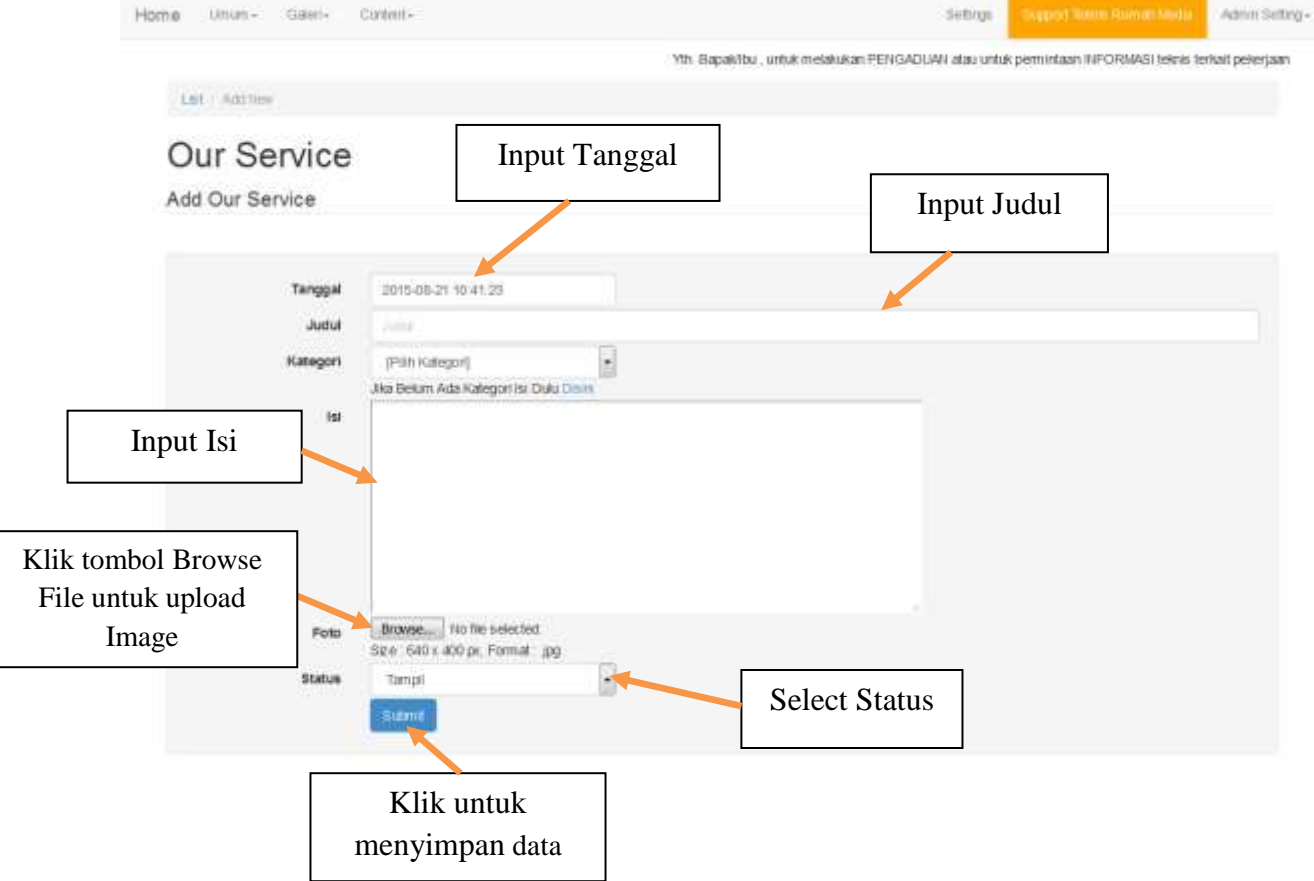

## **6. Pengaturan Profil**

Menu ini digunakan untuk Mengatur Profil. Tampilan menu Pengaturan Profil seperti gambar di bawah ini :

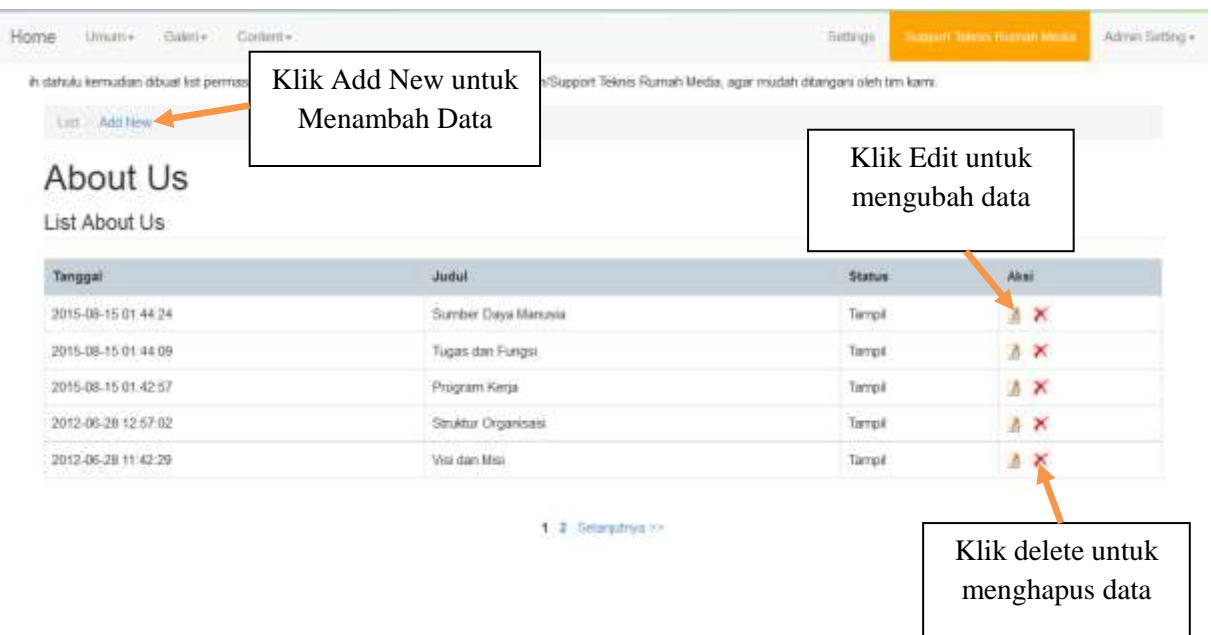

## **a. Add**

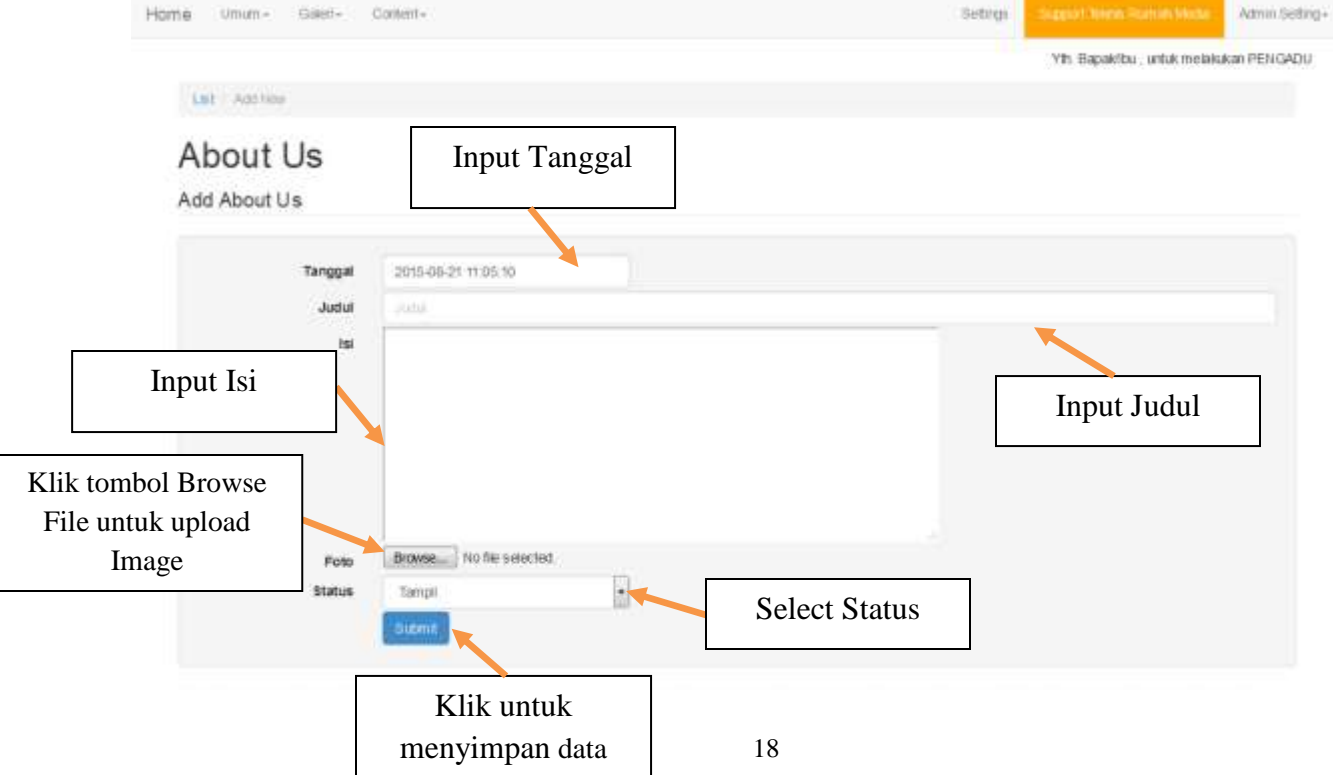

#### **b. Edit**

Untuk mengedit data Profil yang sudah ada, klik Tombol Edit pada data yang akan diubah. Caranya sama seperti menambahkan data, hanya saja penggunaannya untuk mengubah data yang sudah ada.

#### **c. Delete**

Untuk menghapus data Profil yang sudah ada, klik Tombol Delete **X** maka akan muncul tampilan seperti gambar di bawah ini :

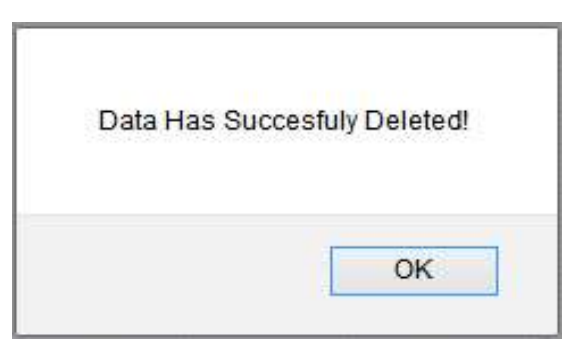

Klik tombol **OK** untuk menghapus data, dan data akan terhapus dari database.

#### **7. Pengaturan Running Text**

Menu ini digunakan untuk Mengatur Running Text. Tampilan menu Pengaturan Running Text seperti gambar di bawah ini :

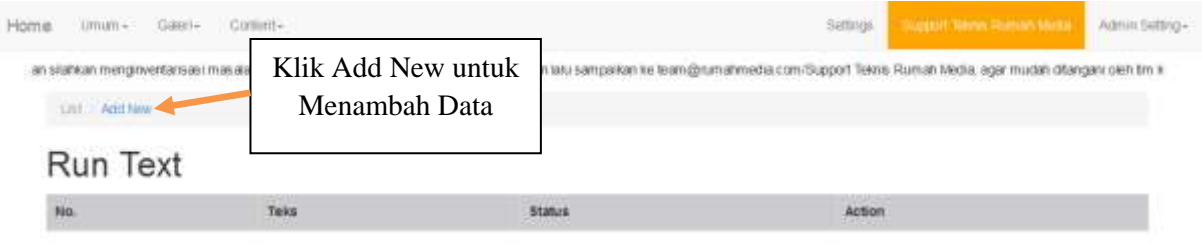

Panel Administrator Powered by Rumantifiedia.com @ 2015

## **a. Add**

Untuk menambah data baru, klik tombol Add, maka akan muncul tampilan seperti di bawah ini :

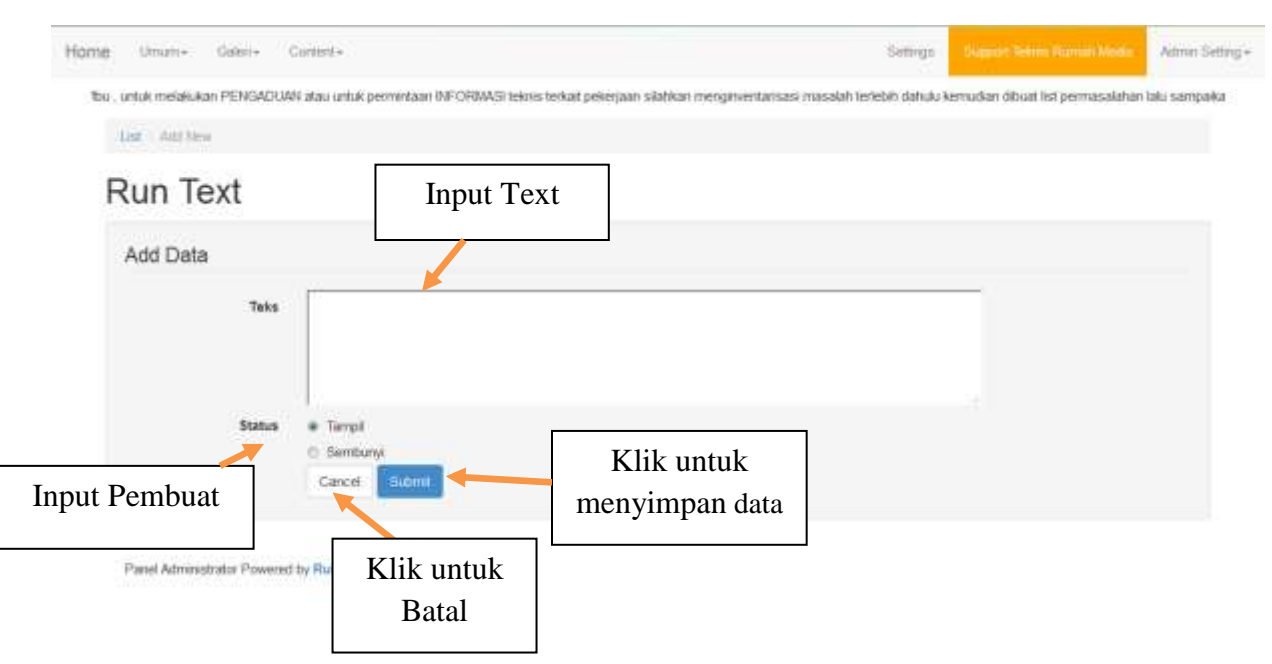

#### **8. Pengaturan Shorcut**

Menu ini digunakan untuk Mengatur Shorcut. Tampilan menu Pengaturan Shorcut seperti gambar di bawah ini :

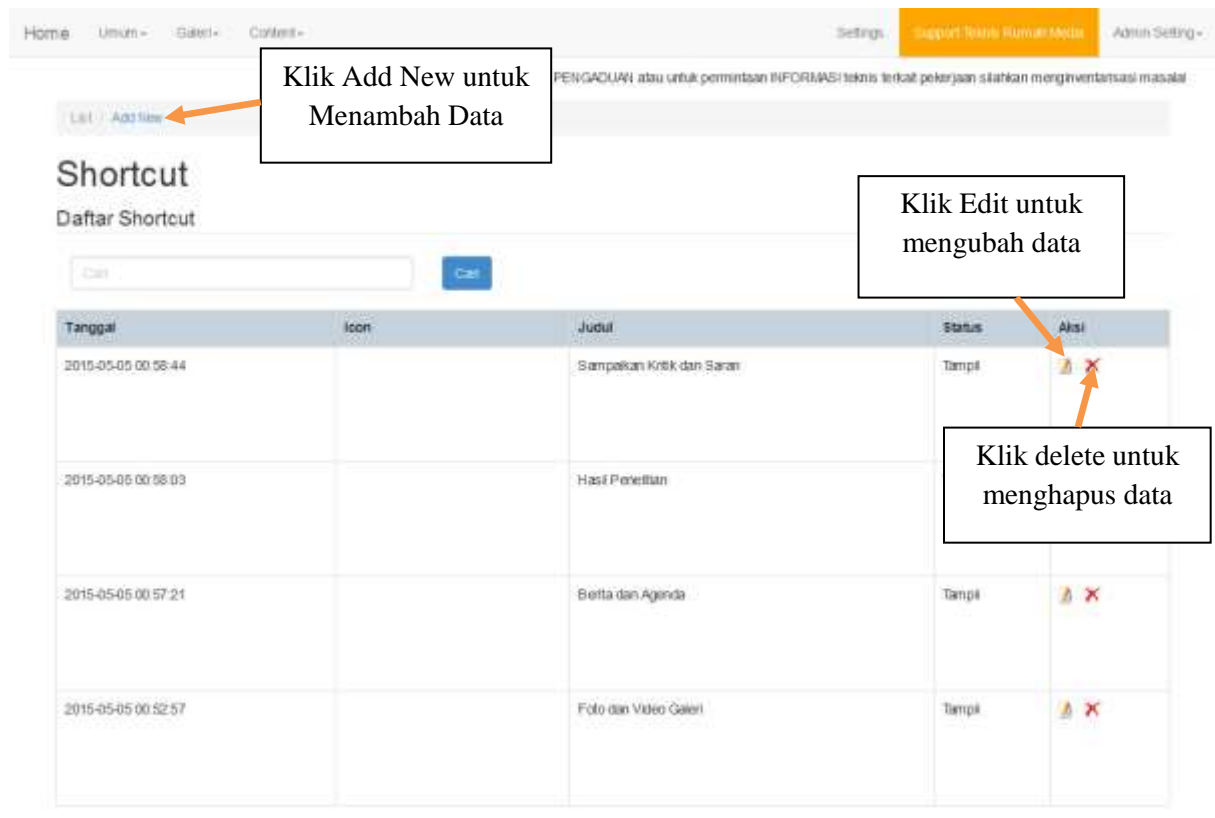

 $\mathcal{R}$ 

## **a. Add**

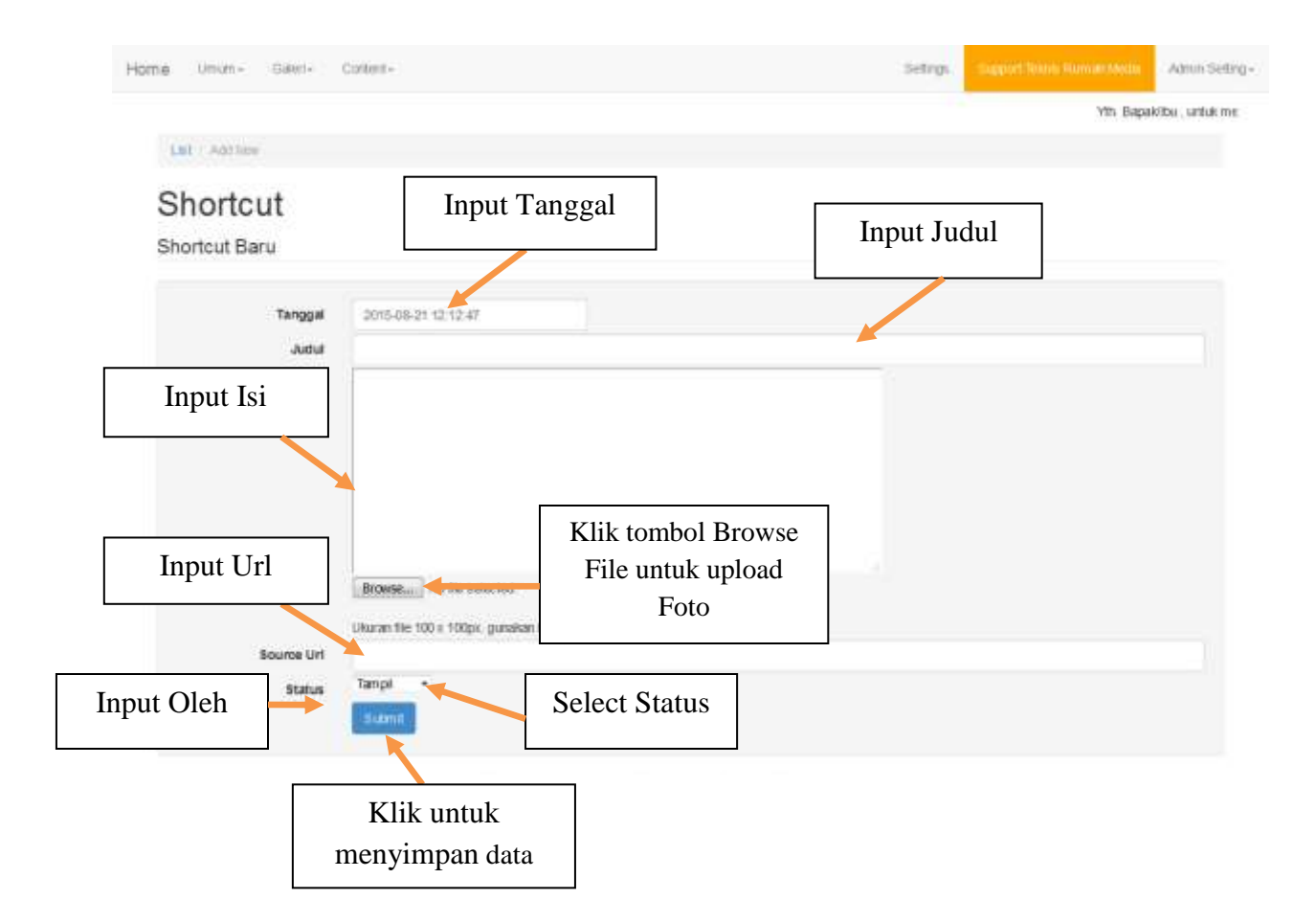

#### **b. Edit**

Untuk mengedit data Shorcut yang sudah ada, klik Tombol Edit pada data yang akan diubah. Caranya sama seperti menambahkan data, hanya saja penggunaannya untuk mengubah data yang sudah ada.

#### **c. Delete**

Untuk menghapus data Shorcut yang sudah ada, klik Tombol Delete **X** maka akan muncul tampilan seperti gambar di bawah ini :

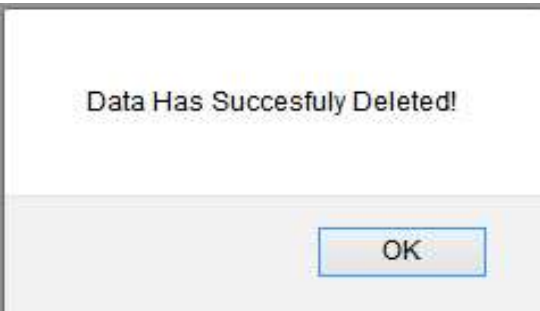

Klik tombol **OK** untuk menghapus data, dan data akan terhapus dari database.

## **9. Pengaturan Fasilitas**

Menu ini digunakan untuk Mengatur Fasilitas. Tampilan menu Pengaturan Fasilitas seperti gambar di bawah ini :

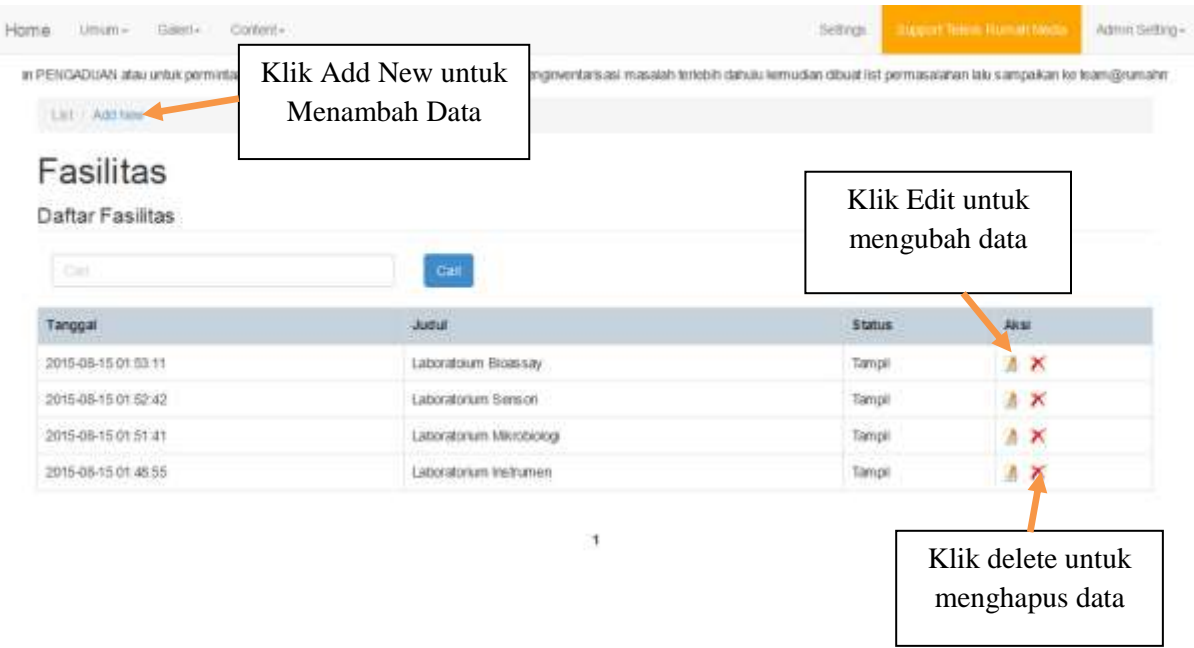

## **a. Add**

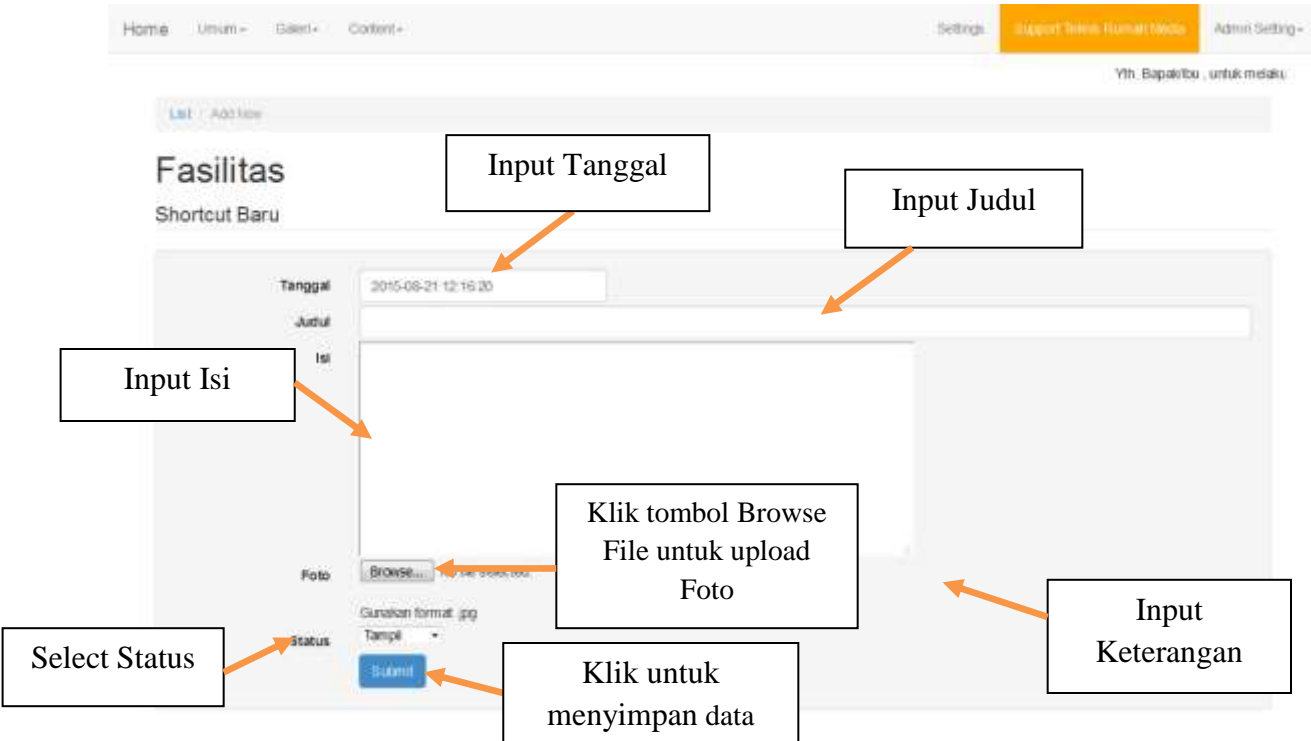

### **b. Edit**

Untuk mengedit data Shorcut yang sudah ada, klik Tombol Edit pada data yang akan diubah. Caranya sama seperti menambahkan data, hanya saja penggunaannya untuk mengubah data yang sudah ada.

#### **c. Delete**

Untuk menghapus data Shorcut yang sudah ada, klik Tombol Delete **X** maka akan muncul tampilan seperti gambar di bawah ini :

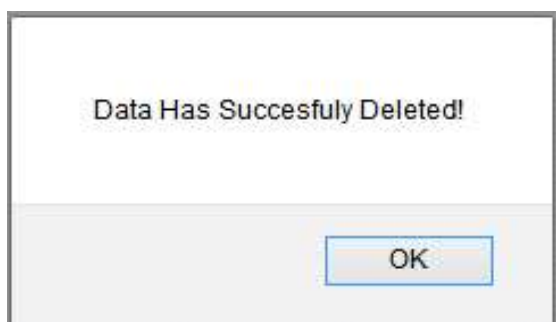

Klik tombol **OK** untuk menghapus data, dan data akan terhapus dari database.

#### **10. Pengaturan Kategori Layanan Publik**

Menu ini digunakan untuk Mengatur Kategori Layanan Publik. Tampilan menu Pengaturan Kategori Layanan Publik seperti gambar di bawah ini :

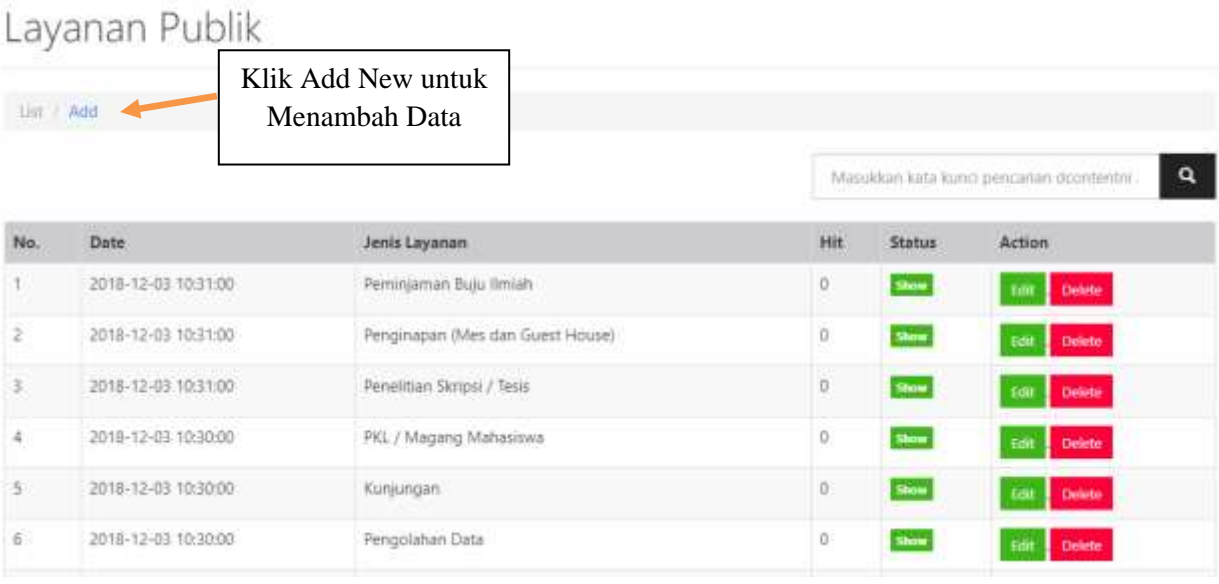

## **a. Add**

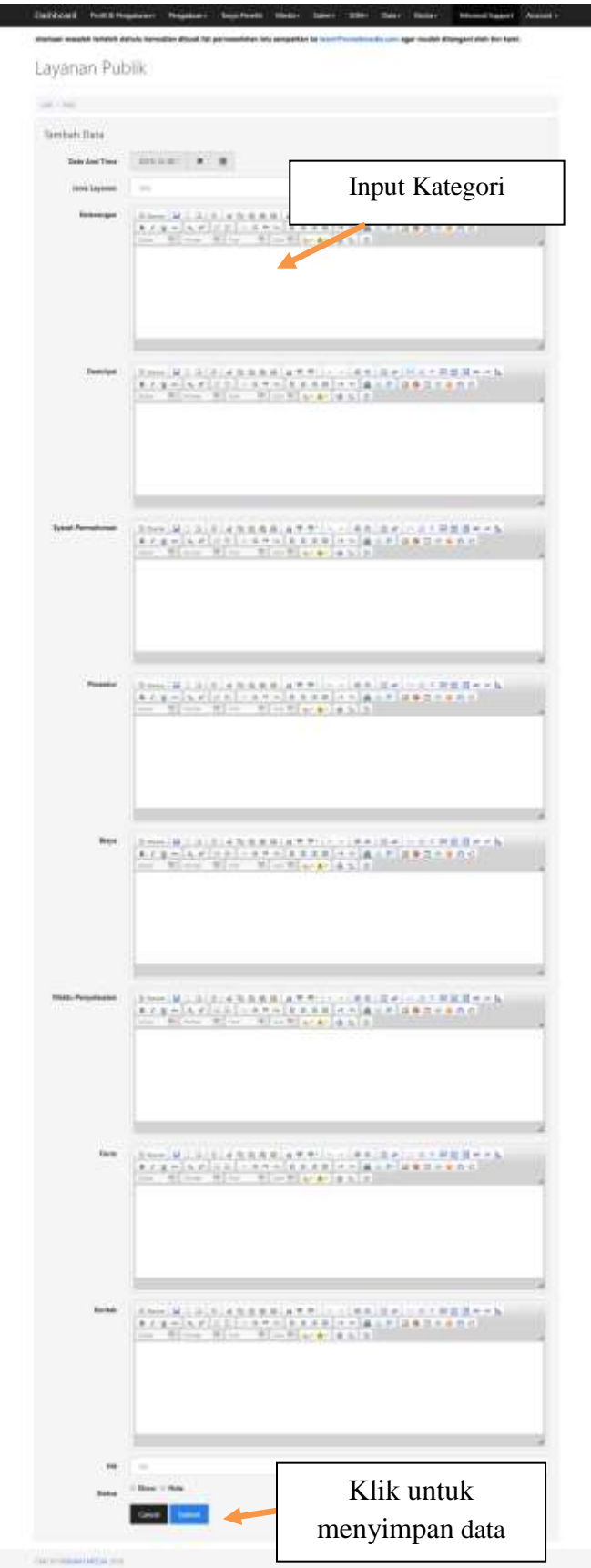

## **11. Pengaturan Layanan Publik**

Menu ini digunakan untuk Mengatur Layanan Publik. Tampilan menu Pengaturan Layanan Publik seperti gambar di bawah ini :

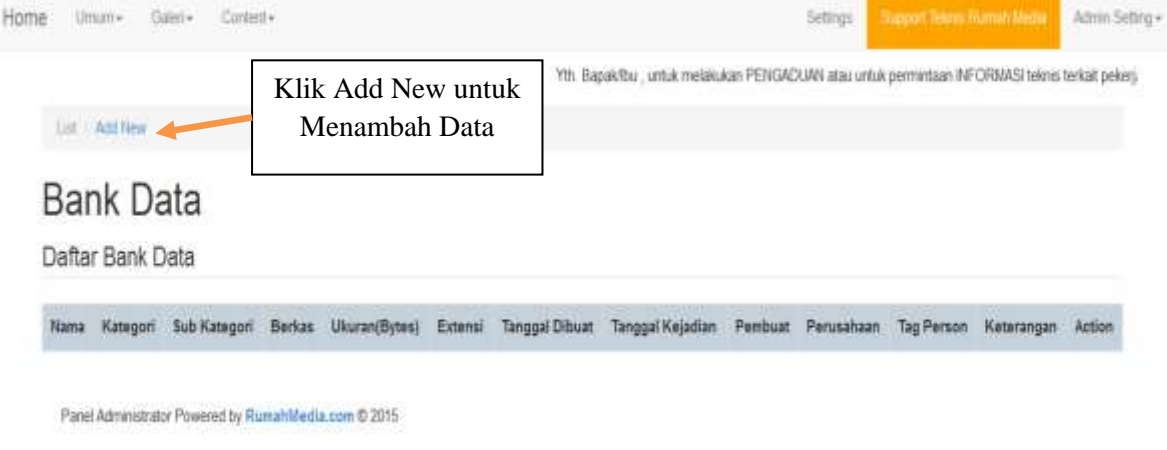

## **a. Add**

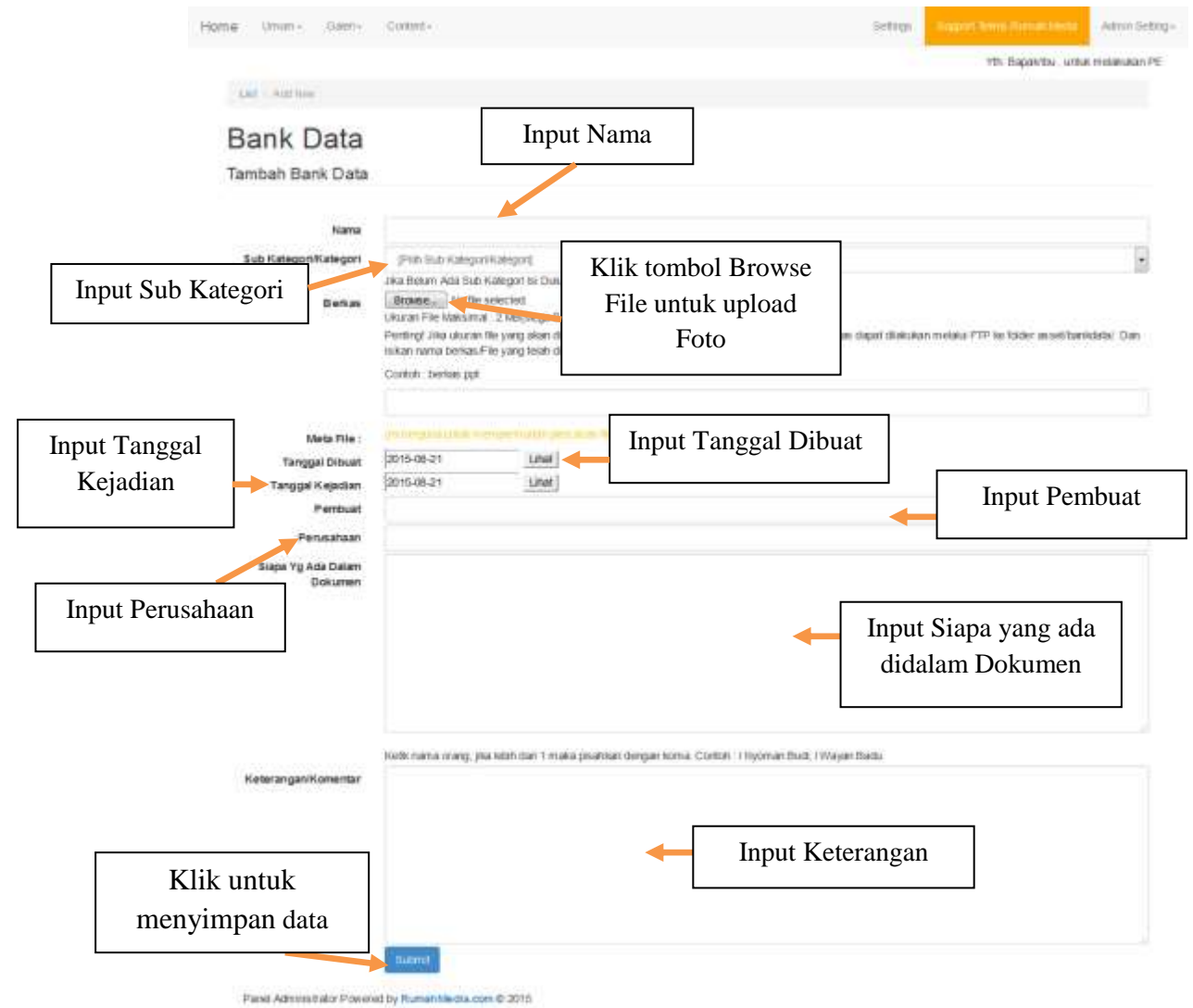

## **12. Pengaturan Ketegori Publikasi**

Menu ini digunakan untuk Mengatur Ketegori Publikasi. Tampilan menu Pengaturan Kategori Publikasi seperti gambar di bawah ini :

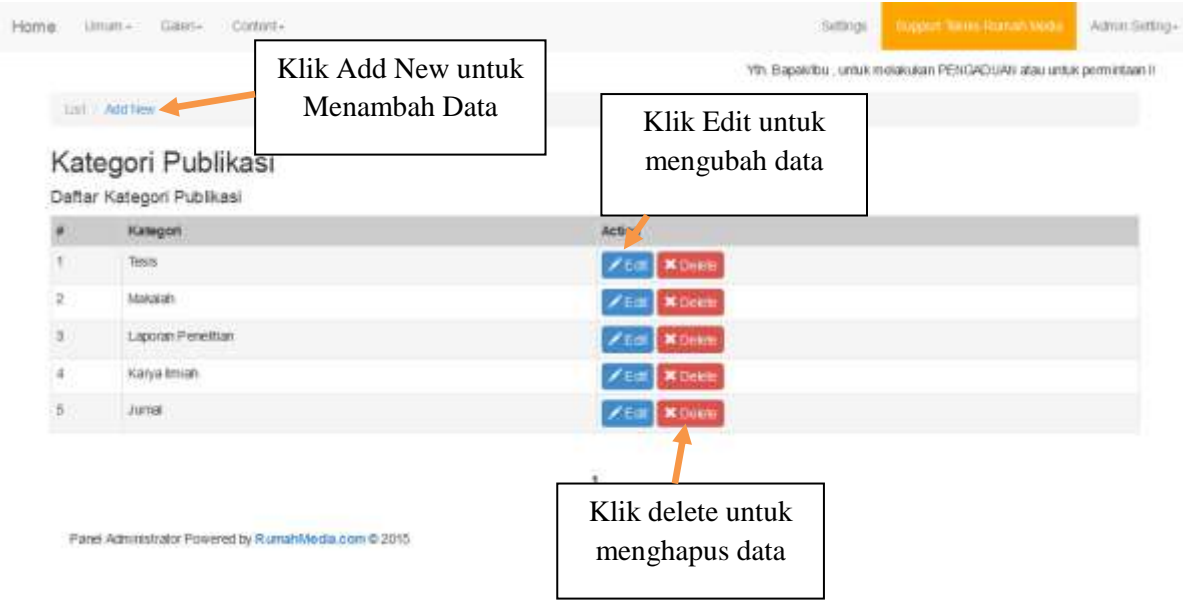

## **a. Add**

Untuk menambah data baru, klik tombol Add, maka akan muncul tampilan seperti di bawah ini :

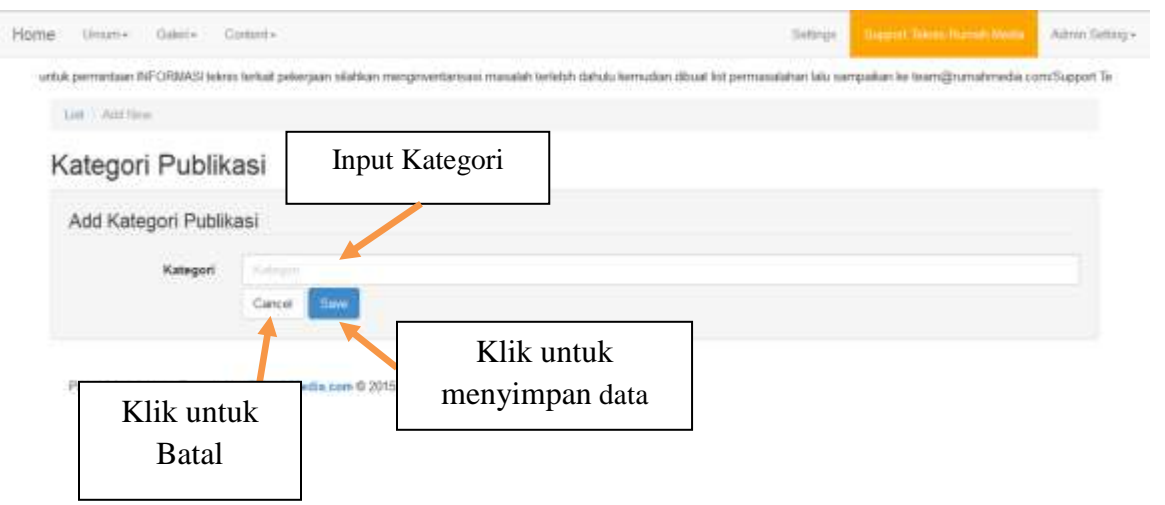

#### **b. Edit**

Untuk mengedit data Kategori Publikasi yang sudah ada, klik Tombol Edit **Edit** pada data yang akan diubah. Caranya sama seperti menambahkan data, hanya saja penggunaannya untuk mengubah data yang sudah ada.

#### **c. Delete**

Untuk menghapus data Kategori Publikasi yang sudah ada, klik Tombol Delete maka akan muncul tampilan seperti gambar di bawah ini :

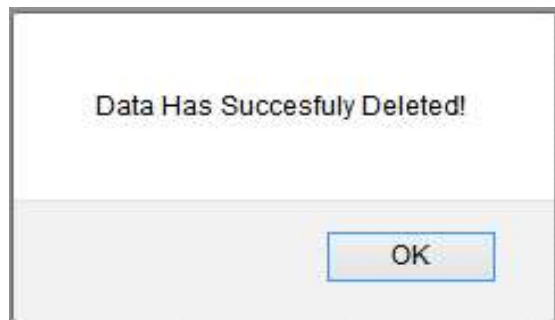

Klik tombol **OK** untuk menghapus data, dan data akan terhapus dari database.

#### **13. Pengaturan Publikasi**

Menu ini digunakan untuk Mengatur Publikasi. Tampilan menu Pengaturan Publikasi seperti gambar di bawah ini :

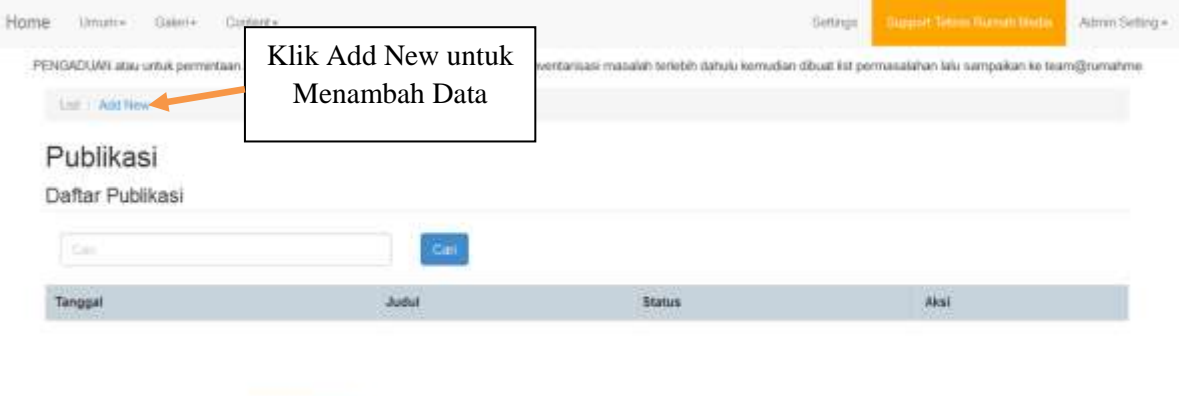

Panel Administrator Powered by RumahMedia.com @ 2015

#### **a. Add**

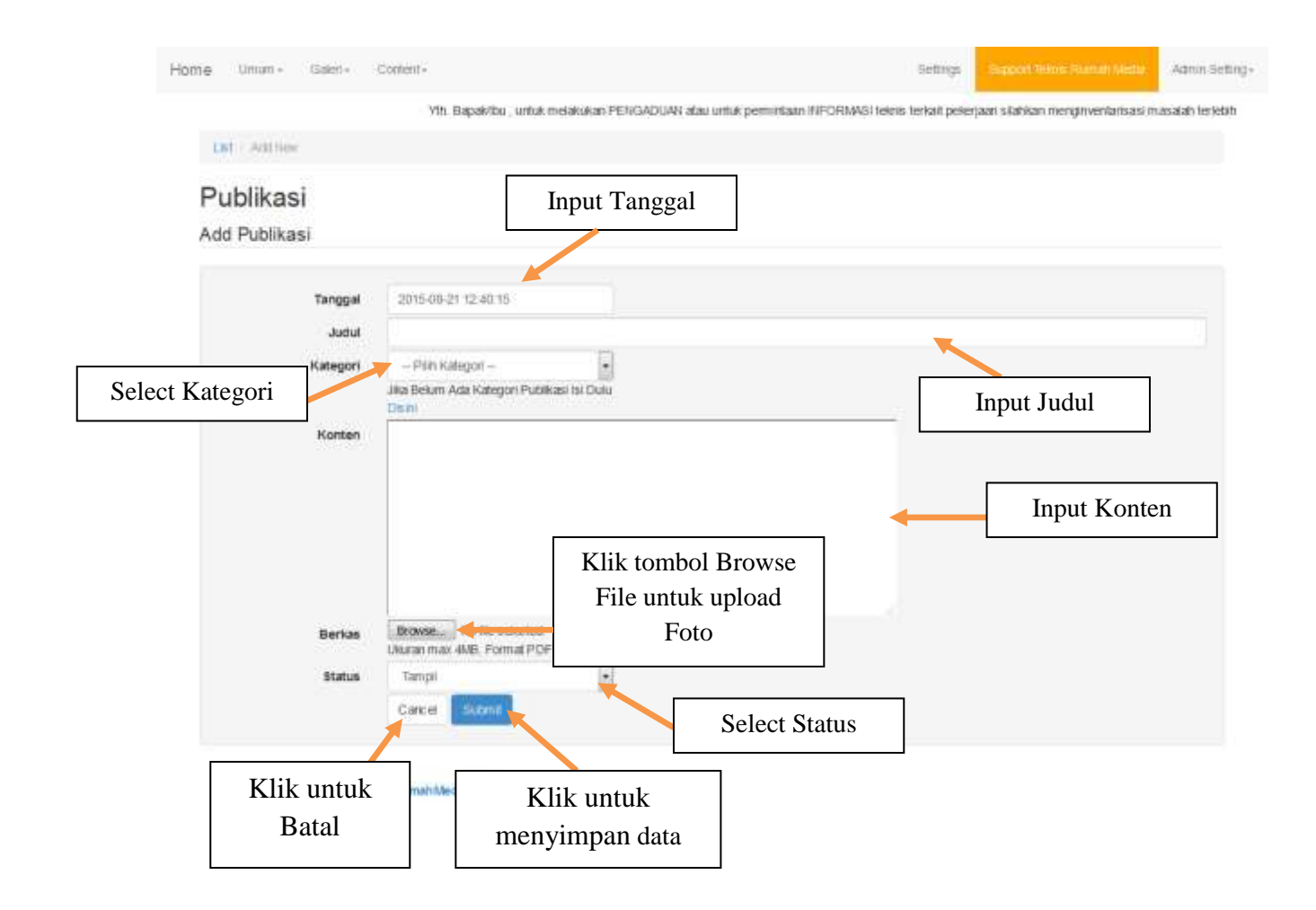

#### **14. Pengaturan Kategori Reformasi Birokrasi**

Menu ini digunakan untuk Mengatur Kategori Birokrasi. Tampilan menu Pengaturan Kategori Birokrasi seperti gambar di bawah ini :

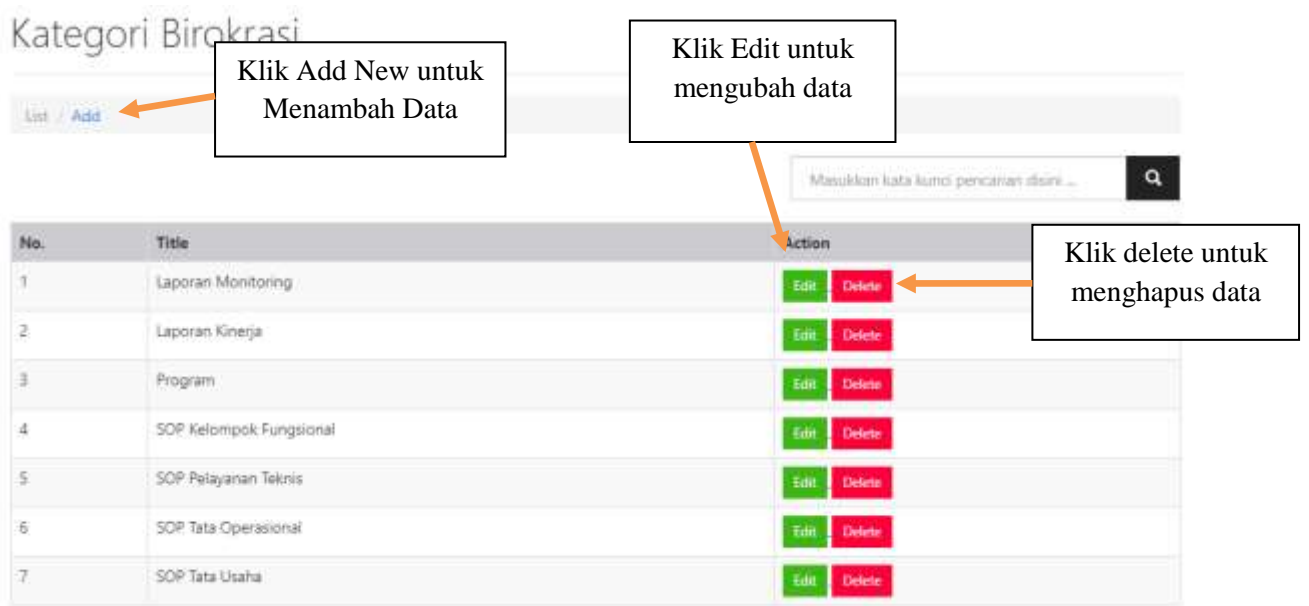

#### **a. Add**

Untuk menambah data baru, klik tombol Add, maka akan muncul tampilan seperti di bawah ini :

## Kategori Birokrasi

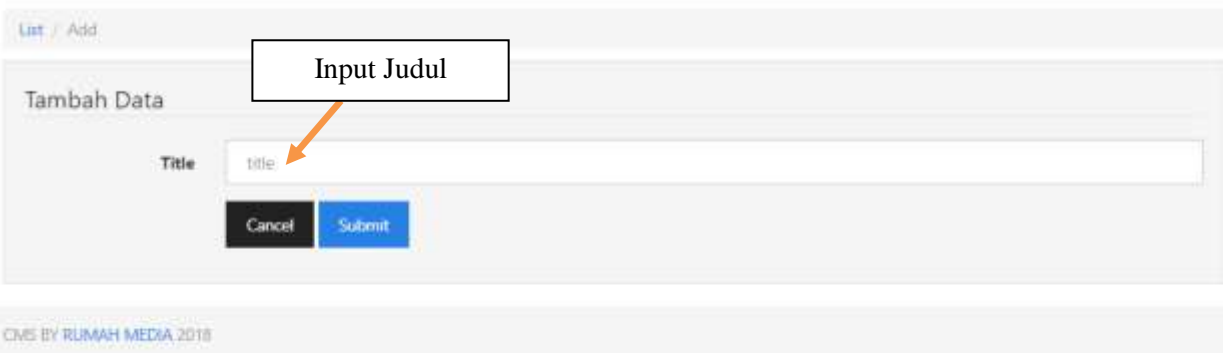

#### **b. Edit**

Untuk mengedit data Berita yang sudah ada, klik Tombol Edit Foldshada data yang akan diubah. Caranya sama seperti menambahkan data, hanya saja penggunaannya untuk mengubah data yang sudah ada.

#### **c. Delete**

Untuk menghapus data Berita yang sudah ada, klik Tombol Delete **Delete** maka akan muncul tampilan seperti gambar di bawah ini :

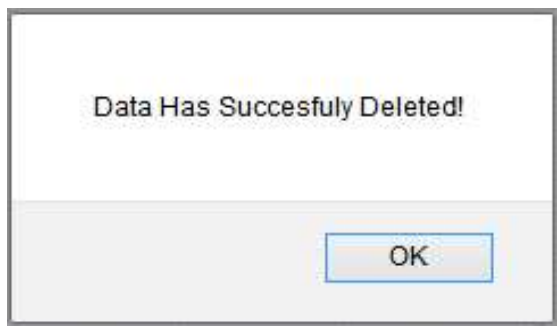

Klik tombol **OK** untuk menghapus data, dan data akan terhapus dari database.

#### **15. Pengaturan Reformasi Birokrasi**

Menu ini digunakan untuk Mengatur Reformasi Birokrasi. Tampilan menu Pengaturan Reformasi Birokrasi seperti gambar di bawah ini :

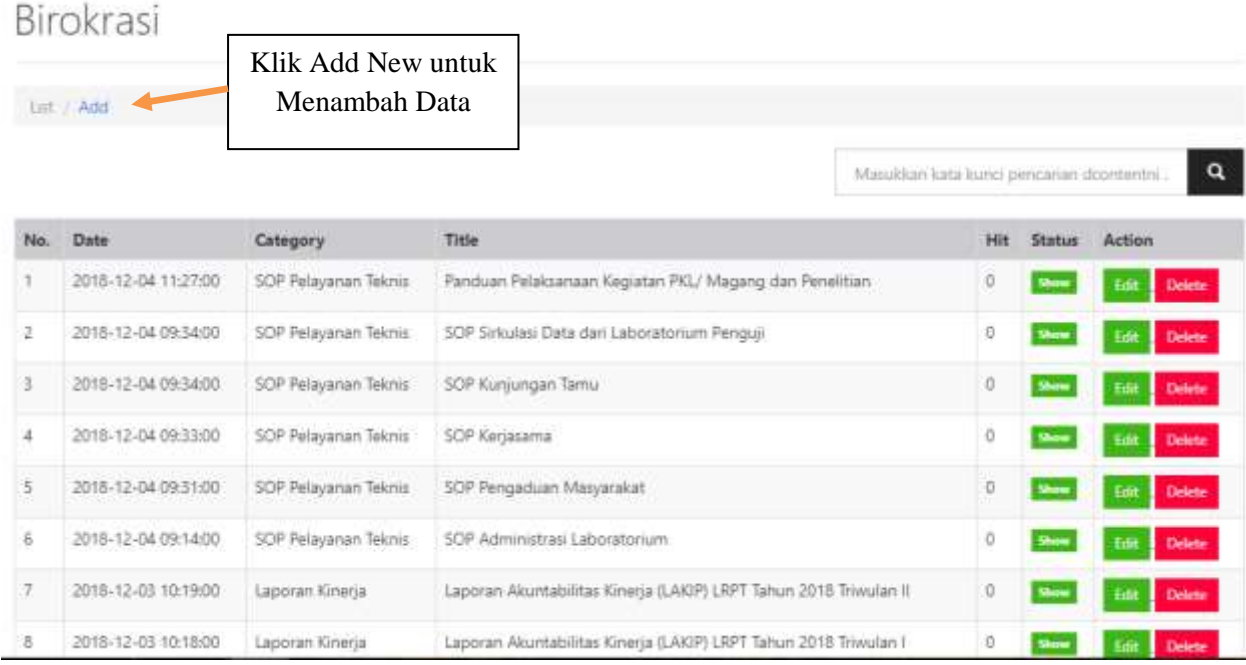

## **a. Add**

## Birokrasi

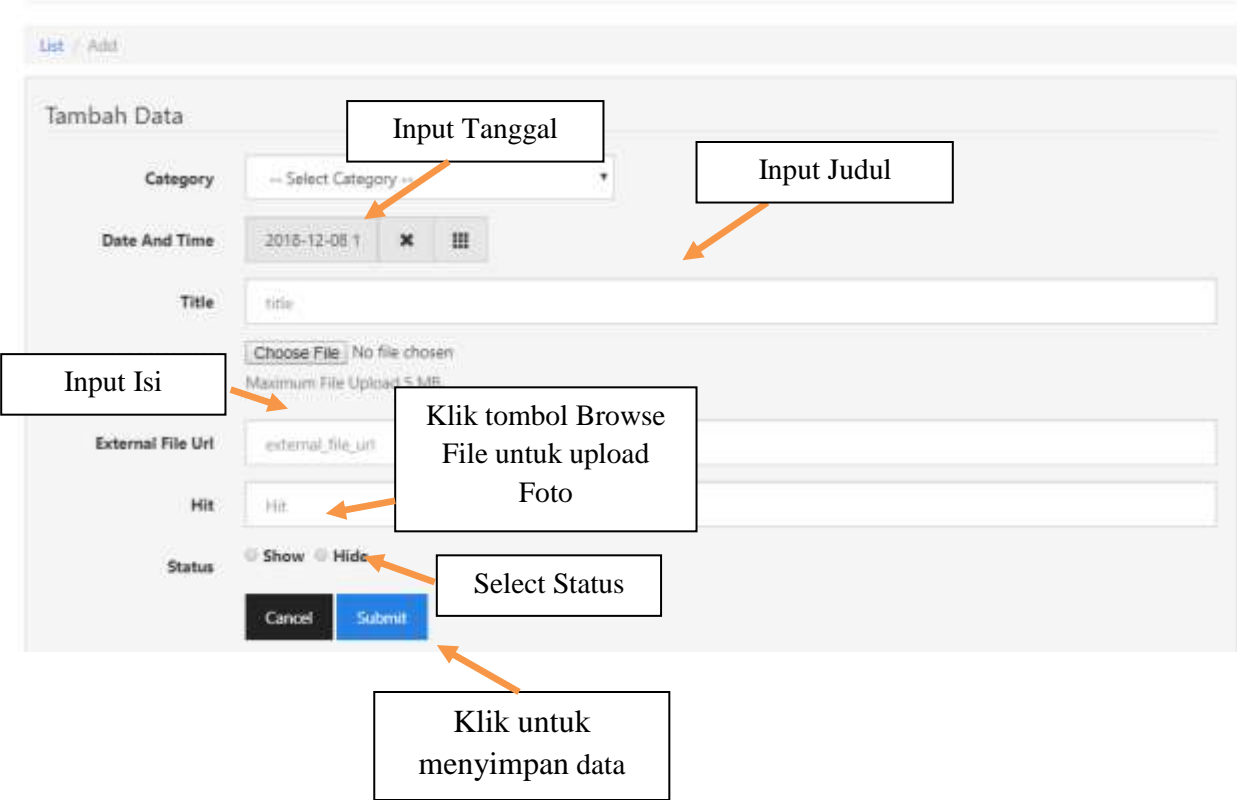

## **16. Pengaturan Berita**

Menu ini digunakan untuk Mengatur Berita. Tampilan menu Pengaturan Berita seperti gambar di bawah ini :

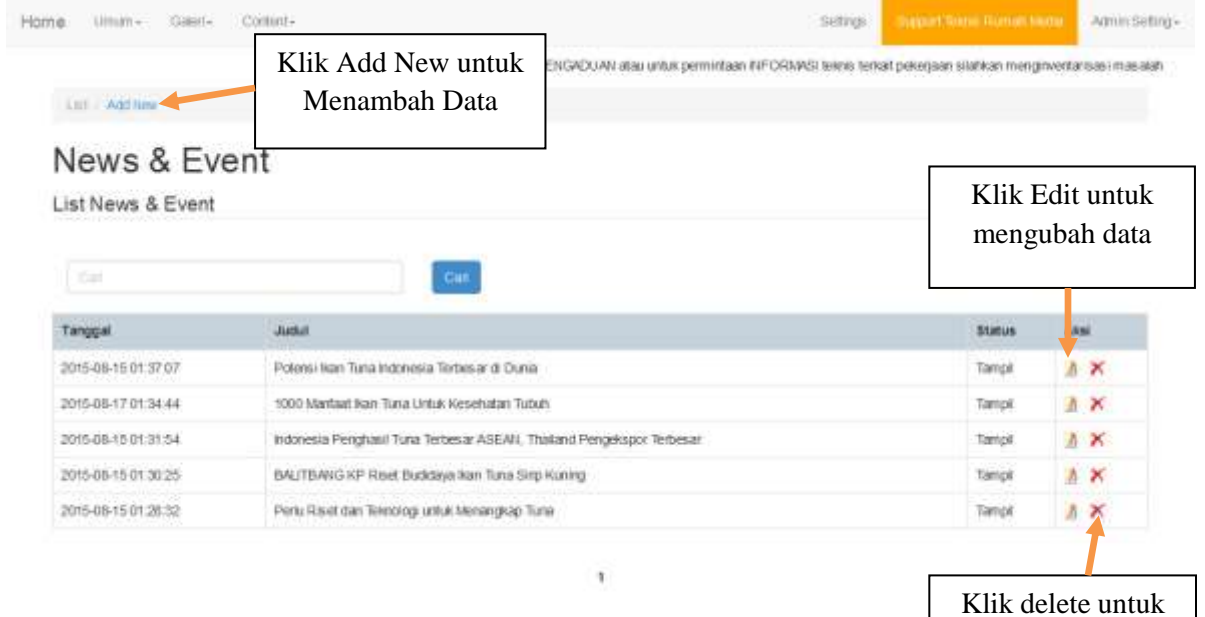

menghapus data

#### **d. Add**

Untuk menambah data baru, klik tombol Add, maka akan muncul tampilan seperti di bawah ini :

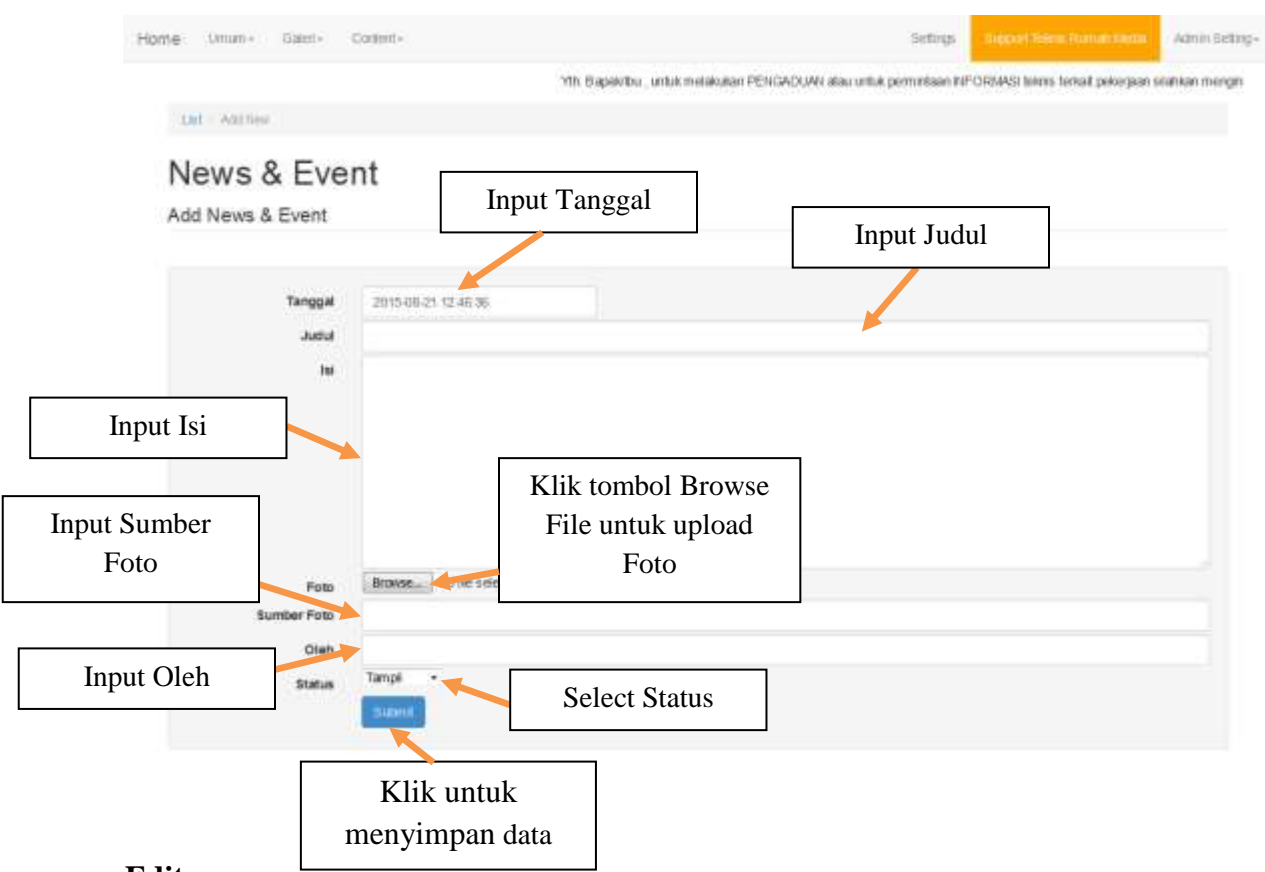

#### **e. Edit**

Untuk mengedit data Berita yang sudah ada, klik Tombol Edit pada data yang akan diubah. Caranya sama seperti menambahkan data, hanya saja penggunaannya untuk mengubah data yang sudah ada.

#### **f. Delete**

Untuk menghapus data Berita yang sudah ada, klik Tombol Delete **X** maka akan muncul tampilan seperti gambar di bawah ini :

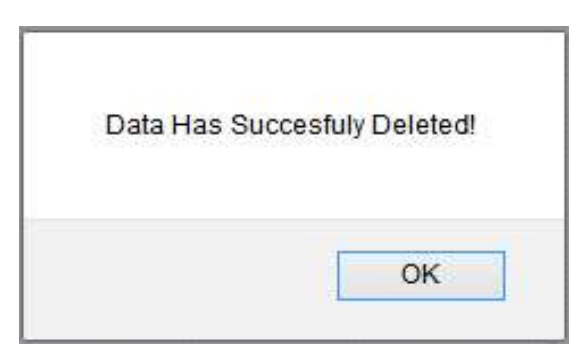

Klik tombol **OK** untuk menghapus data, dan data akan terhapus dari database.

## **17. Pengaturan Agenda**

Menu ini digunakan untuk Mengatur Agenda. Tampilan menu Pengaturan Agenda seperti gambar di bawah ini :

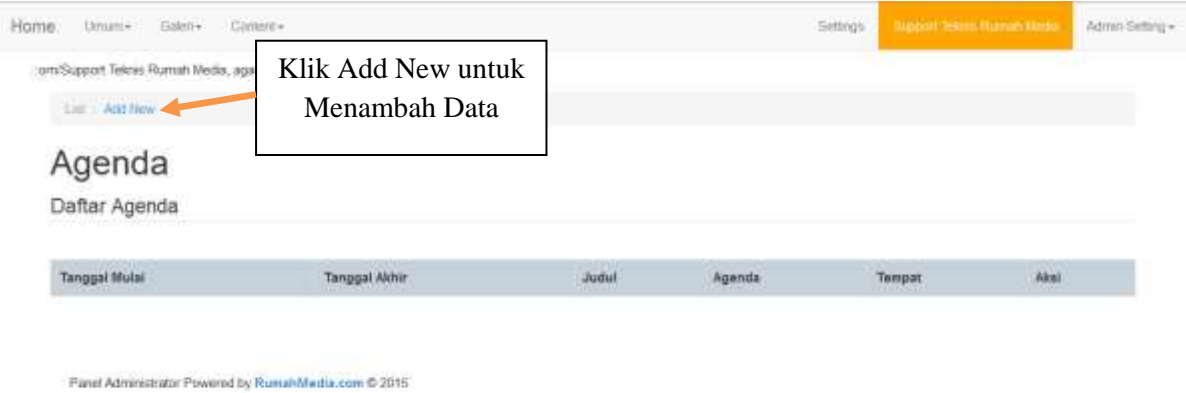

#### **a. Add**

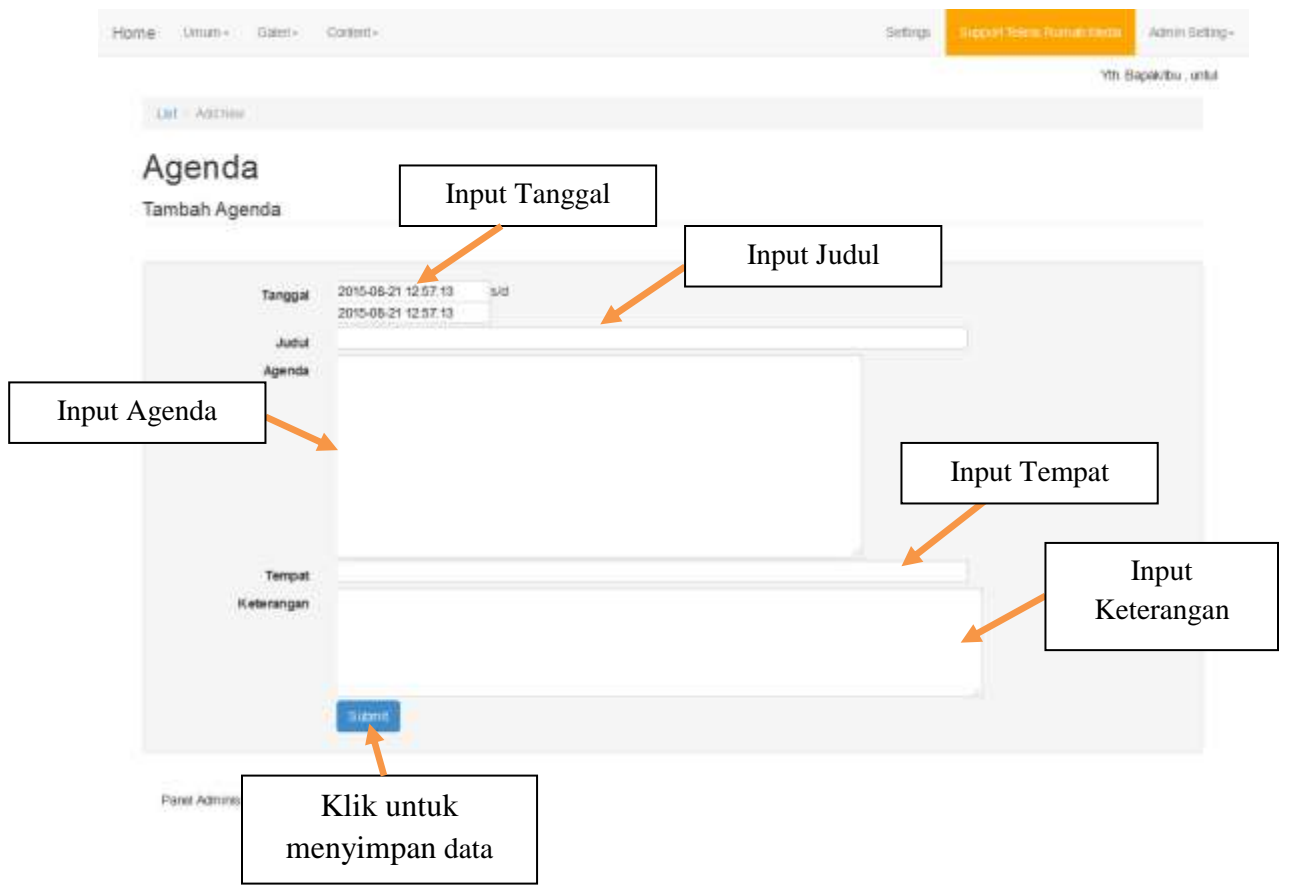

#### **18. Pengaturan Link Terkait**

Menu ini digunakan untuk Mengatur Link Terkait. Tampilan menu Pengaturan Link Terkait seperti gambar di bawah ini :

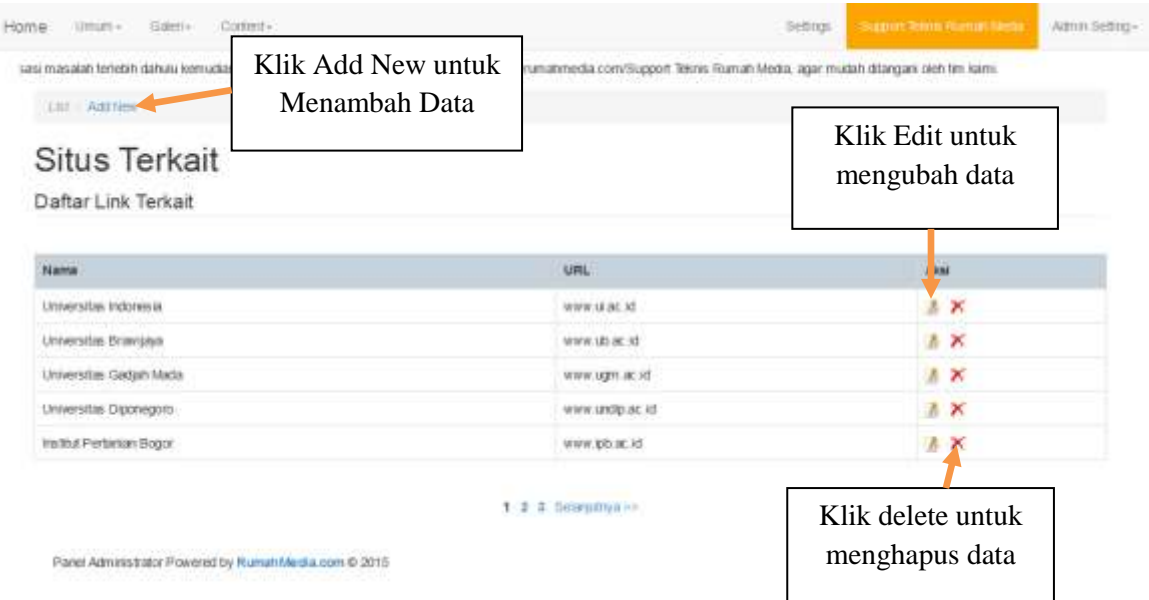

#### **a. Add**

Untuk menambah data baru, klik tombol Add, maka akan muncul tampilan seperti di bawah ini :

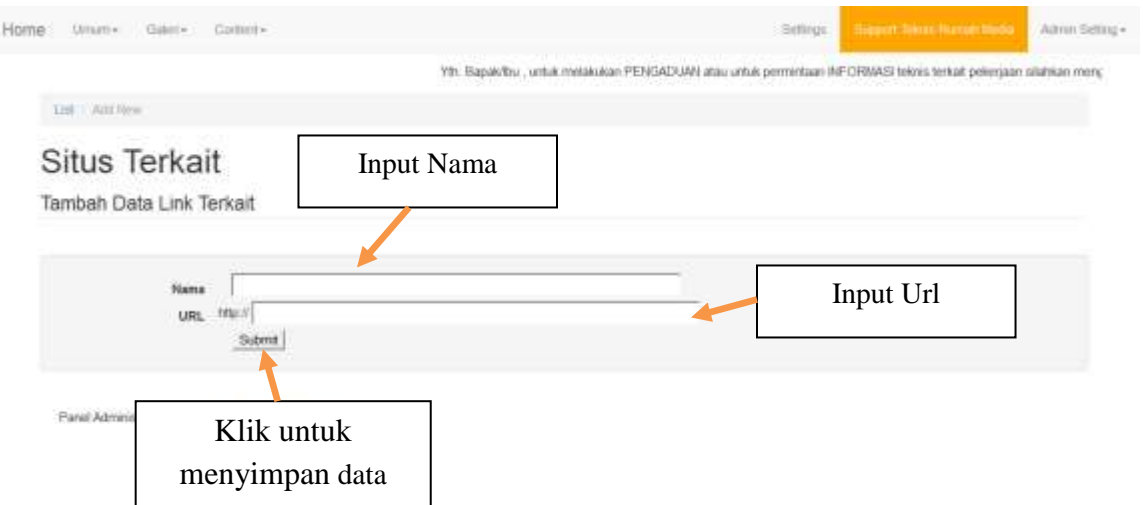

## **b. Edit**

Untuk mengedit data Link Terkait yang sudah ada, klik Tombol Edit pada data yang akan diubah. Caranya sama seperti menambahkan data, hanya saja penggunaannya untuk mengubah data yang sudah ada.

#### **c. Delete**

Untuk menghapus data Link Terkait yang sudah ada, klik Tombol Delete **X** maka akan muncul tampilan seperti gambar di bawah ini :

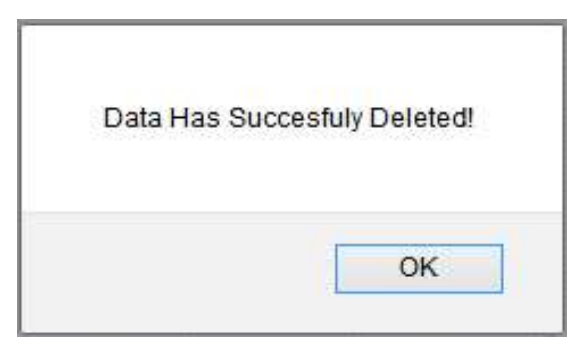

Klik tombol **OK** untuk menghapus data, dan data akan terhapus dari database.

#### **19. Pengaturan PNB**

Menu ini digunakan untuk Mengatur PNB. Tampilan menu Pengaturan PNB seperti gambar di bawah ini :

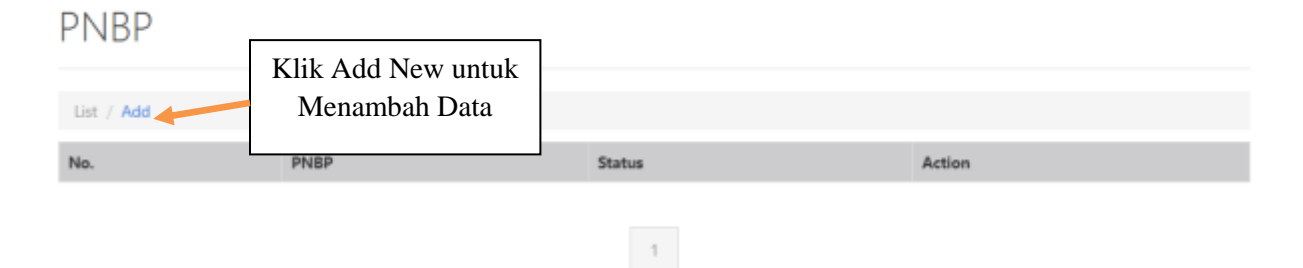

#### **d. Add**

## PNBP

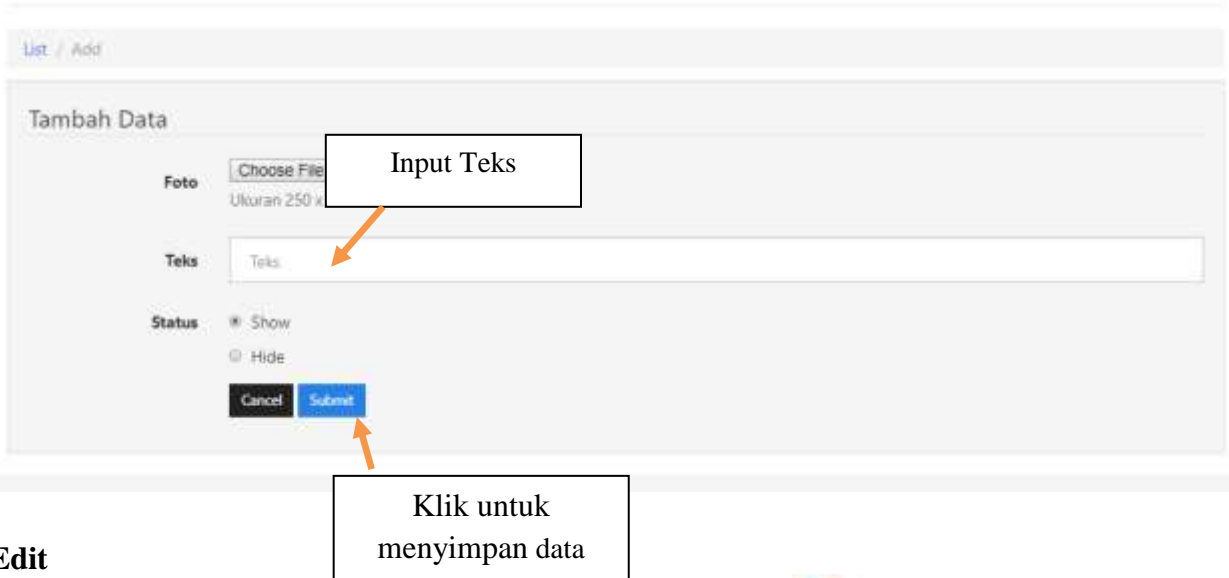

#### **e. E**

Untuk mengedit data PNB yang sudah ada, klik Tombol Edit pada data yang akan diubah. Caranya sama seperti menambahkan data, hanya saja penggunaannya untuk mengubah data yang sudah ada.

#### **f. Delete**

Untuk menghapus data PNB yang sudah ada, klik Tombol Delete **K** maka akan muncul tampilan seperti gambar di bawah ini :

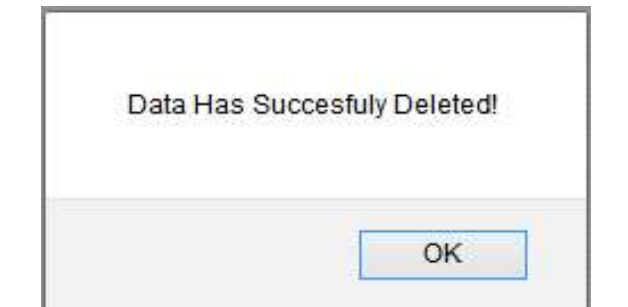

Klik tombol **OK** untuk menghapus data, dan data akan terhapus dari database.

#### **20. Pengaturan Backup dan Restore Database**

Menu ini digunakan untuk Mengatur Backup dan Restore Database. Tampilan menu Pengaturan Backup dan Restore Database seperti gambar di bawah ini :

# Backup dan Restore Database

![](_page_39_Picture_50.jpeg)

### **21. Pengaturan Kategori Pegawai**

Menu ini digunakan untuk Mengatur Kategori Pegawai. Tampilan menu Pengaturan Kategori Pegawai seperti gambar di bawah ini :

![](_page_39_Picture_51.jpeg)

## **g. Add**

## Kategori Publikasi

![](_page_40_Picture_89.jpeg)

Untuk mengedit data Kategori Pegawai yang sudah ada, klik Tombol Edit pada data yang akan diubah. Caranya sama seperti menambahkan data, hanya saja penggunaannya untuk mengubah data yang sudah ada.

#### **i. Delete**

**h.** 

Untuk menghapus data Kategori Pegawai yang sudah ada, klik Tombol Delete **K** maka akan muncul tampilan seperti gambar di bawah ini :

![](_page_40_Picture_90.jpeg)

Klik tombol **OK** untuk menghapus data, dan data akan terhapus dari database.

#### **22. Pengaturan Pegawai**

Menu ini digunakan untuk Mengatur Pegawai. Tampilan menu Pengaturan Pegawai seperti gambar di bawah ini :

![](_page_41_Picture_29.jpeg)

## **j. Add**

## pegawai

![](_page_42_Picture_62.jpeg)

### **k. Edit**

Untuk mengedit data Kategori Pegawai yang sudah ada, klik Tombol Edit pada data yang akan diubah. Caranya sama seperti menambahkan data, hanya saja penggunaannya untuk mengubah data yang sudah ada.

#### **l. Delete**

Untuk menghapus data Kategori Pegawai yang sudah ada, klik Tombol Delete **X** maka akan muncul tampilan seperti gambar di bawah ini :

![](_page_43_Picture_0.jpeg)

Klik tombol **OK** untuk menghapus data, dan data akan terhapus dari database.

![](_page_43_Figure_2.jpeg)

## **SETTING**

**1. Pengaturan Setting**

![](_page_44_Picture_0.jpeg)

Menu ini digunakan untuk Mengatur Setting. Tampilan menu Pengaturan Setting seperti gambar di bawah ini :

## **SUPPORT TEKNIS RUMAH MEDIA**

![](_page_45_Picture_61.jpeg)

itu kemudan dibuat tst permasalahan talu sampakan ke team@rumahmedia.com/Support Tekna Rumah Media, agar mudah ditangani oleh tim kami.

## Support Teknis Rumah Media

![](_page_45_Figure_4.jpeg)

**ADMIN SETTING**

![](_page_46_Figure_0.jpeg)

#### **1. Pengaturan Edit Account**

Menu ini digunakan untuk Mengatur Edit Account. Tampilan menu Pengaturan Edit Account seperti gambar di bawah ini :

![](_page_46_Picture_71.jpeg)

#### **2. Logout**

Untuk keluar dari menu administrator pengelolaan website, klik sub menu **Logout** pada Menu Admin Setting.

![](_page_47_Figure_2.jpeg)

*NOTE : Yth. Bapak/Ibu , untuk melakukan PENGADUAN atau untuk permintaan INFORMASI teknis terkait pekerjaan silahkan menginventarisasi masalah terlebih dahulu kemudian dibuat list permasalahan lalu sampaikan ke [team@rumahmedia.com](mailto:team@rumahmedia.com) agar mudah ditangani oleh tim kami.*

#### **O f f i c e :**

**R U M A H M E D I A** Web Design Development Jl. Gunung Sanghyang, Kesambi Baru No. 12-A, Kerobokan, Kuta Utara, Badung - Bali, Indonesia, 80361 Ph. +62.361- 426623 [www.rumahmedia.com](http://www.rumahmedia.com/)